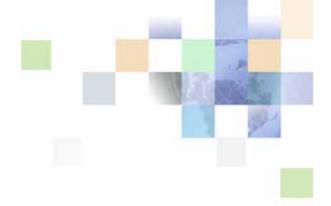

## Assisted Service Application Guide for Oracle Billing Insight

Version 7.1 July 2016

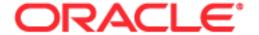

Copyright © 2005, 2016 Oracle and/or its affiliates. All rights reserved.

This software and related documentation are provided under a license agreement containing restrictions on use and disclosure and are protected by intellectual property laws. Except as expressly permitted in your license agreement or allowed by law, you may not use, copy, reproduce, translate, broadcast, modify, license, transmit, distribute, exhibit, perform, publish, or display any part, in any form, or by any means. Reverse engineering, disassembly, or decompilation of this software, unless required by law for interoperability, is prohibited.

The information contained herein is subject to change without notice and is not warranted to be error-free. If you find any errors, please report them to us in writing.

If this is software or related documentation that is delivered to the U.S. Government or anyone licensing it on behalf of the U.S. Government, the following notice is applicable:

U.S. GOVERNMENT END USERS: Oracle programs, including any operating system, integrated software, any programs installed on the hardware, and/or documentation, delivered to U.S. Government end users are "commercial computer software" pursuant to the applicable Federal Acquisition Regulation and agency-specific supplemental regulations. As such, use, duplication, disclosure, modification, and adaptation of the programs, including any operating system, integrated software, any programs installed on the hardware, and/or documentation, shall be subject to license terms and license restrictions applicable to the programs. No other rights are granted to the U.S. Government.

This software or hardware is developed for general use in a variety of information management applications. It is not developed or intended for use in any inherently dangerous applications, including applications that may create a risk of personal injury. If you use this software or hardware in dangerous applications, then you shall be responsible to take all appropriate fail-safe, backup, redundancy, and other measures to ensure its safe use. Oracle Corporation and its affiliates disclaim any liability for any damages caused by use of this software or hardware in dangerous applications.

Oracle and Java are registered trademarks of Oracle and/or its affiliates. Other names may be trademarks of their respective owners.

Intel and Intel Xeon are trademarks or registered trademarks of Intel Corporation. All SPARC trademarks are used under license and are trademarks or registered trademarks of SPARC International, Inc. AMD, Opteron, the AMD logo, and the AMD Opteron logo are trademarks or registered trademarks of Advanced Micro Devices. UNIX is a registered trademark of The Open Group.

This software or hardware and documentation may provide access to or information about content, products, and services from third parties. Oracle Corporation and its affiliates are not responsible for and expressly disclaim all warranties of any kind with respect to third-party content, products, and services unless otherwise set forth in an applicable agreement between you and Oracle. Oracle Corporation and its affiliates will not be responsible for any loss, costs, or damages incurred due to your access to or use of third-party content, products, or services, except as set forth in an applicable agreement between you and Oracle.

#### **Documentation Accessibility**

For information about Oracle's commitment to accessibility, visit the Oracle Accessibility Program website at http://www.oracle.com/pls/topic/lookup?ctx=acc&id=docacc.

#### Access to Oracle Support

Oracle customers that have purchased support have access to electronic support through My Oracle Support. For information, visit http://www.oracle.com/pls/topic/lookup?ctx=acc&id=info or visit http://www.oracle.com/pls/topic/lookup?ctx=acc&id=trs if you are hearing impaired.

#### Contents

#### Chapter 1: What's New in This Release

#### **Chapter 2: Overview of the Assisted Service Application**

About This Guide 9

About the Assisted Service Application 9

Assisted Service Application User Roles 10

Login Landing Pages 10

Common UI Elements 13

Common Exceptions 19

#### Chapter 3: Enrolling as an Assisted Service User

Use Case: Logging Into the Assisted Service Application 21

Use Case: Enrolling in the Assisted Service Application 23

Use Case: Logging Out of the Assisted Service Application 24

Use Case: Forgot Password 25

Use Case: Resetting a Forgotten Password 26

#### **Chapter 4: Servicing Billing Accounts**

Use Case: Searching for a Billing Account 29

Use Case: Viewing a List of Billing Accounts 32

#### **Chapter 5: Servicing Customer Users**

Use Case: Searching for a Customer User 35

Use Case: Viewing a List of Customer Users 37

Use Case: Deleting a Customer User 39

Use Case: Impersonating a Customer User 41

#### **Chapter 6: Servicing Companies**

Use Case: Searching for a Company 43

Use Case: Viewing a List of Companies 46

Use Case: Viewing a List of Company Administrators 47

Use Case: Viewing a Company Administrator's Information 49

Use Case: Editing a Company Administrator's Information 51

Use Case: Deleting a Company Administrator 52

Use Case: Adding a Company Administrator 54

#### **Chapter 7: Managing Other Assisted Service Users**

Use Case: Searching for an Assisted Service User 57

Use Case: Viewing an Assisted Service User's Information 59

Use Case: Editing an Assisted Service User's Information 61

Use Case: Creating a New Assisted Service User 64

Use Case: Deleting an Assisted Service User 66

#### **Chapter 8: Managing a Personal Profile**

Use Case: Updating a Personal Profile 69

Use Case: Changing a Personal Password 73

Use Case: Setting or Changing a Security Question 74

Use Case: Setting a Preferred Language 75

## Chapter 9: Oracle Billing Insight Application Access Reports

Use Case: Viewing a List of User Access Reports 77

Use Case: Viewing the Lockout Out Customer Accounts Report 78

Use Case: Viewing the Locked Out Agents Report 81

Use Case: Viewing the Locked Out Accounts Reactivated Report 83

#### **Chapter 10: Enterprise Metric Reports**

Use Case: Selecting a User Metrics Reports 87

Use Case: Viewing the Users Signed In Report 88

Use Case: Viewing the Unique Users Report 91

Use Case: Viewing the Enrolled Users Report 94

Use Case: Selecting a Billing Metrics Reports 97

Use Case: Viewing the Billing Files Report 97

Use Case: Viewing the Billed Revenue Report 100

Use Case: Selecting a Payment Metrics Report 102

Use Case: Viewing the Payment Transactions Report 102

#### Index

What's New in This Release

## What's New in Assisted Service Application Guide for Oracle Billing Insight, Version 7.1

Table 1 lists the changes in this version of the documentation to support this release of the software.

Table 1. New Product Features in Assisted Service Application Guide for Oracle Billing Insight, Version 7.1

| VCISION 7.1                                                                  |                                                                                                    |  |
|------------------------------------------------------------------------------|----------------------------------------------------------------------------------------------------|--|
| Topic                                                                        | Description                                                                                                    |  |
| Multiple topics                                                              | Modified topics. The following general changes have been made:                                                   |  |
|                                                                              | UI text and error messages have been edited to facilitate translation.                                           |  |
|                                                                              | Some references to CSR users have been changed to<br>internal users.                                             |  |
|                                                                              | Fields for entering email address (and confirm email address) are no longer case sensitive.                      |  |
|                                                                              | Fields for entering the user security question answer are no longer case sensitive.                              |  |
| "Use Case: Viewing the Lockout Out<br>Customer Accounts Report" on page 78   | Modified topics. Search and download functions were added to the locked out and reactivation reports.            |  |
| "Use Case: Viewing the Locked Out<br>Agents Report" on page 81               |                                                                                                    |  |
| "Use Case: Viewing the Locked Out<br>Accounts Reactivated Report" on page 83 |                                                                                                    |  |
| "Use Case: Viewing the Billed Revenue<br>Report" on page 100                 | New topic. Describes the use case for viewing the Billed Revenue report (merchant users only).                   |  |
| "Use Case: Selecting a Payment Metrics<br>Report" on page 102                | New topic. Describes the use case for selecting a payment metric report.                                         |  |
| "Use Case: Viewing the Payment<br>Transactions Report" on page 102           | New topic. Describes the use case for viewing the Payment Transactions report and details (merchant users only). |  |

# Overview of the Assisted Service Application

This chapter describes general features in the Oracle Billing Insight Assisted Service application. It includes the following topics:

- About This Guide on page 9
- About the Assisted Service Application on page 9
- Assisted Service Application User Roles on page 10
- Login Landing Pages on page 10
- Common UI Elements on page 13
- Common Exceptions on page 19

#### **About This Guide**

This guide is intended as a reference for programmers who are planning the customization and implementation of the Assisted Service application for an organization; it is not a user guide.

The Assisted Service application is preconfigured with Oracle Billing Insight, and contains the general use case functions and interface described in this guide.

The customer-specific content that agents can view in the Assisted Service application is derived from the particular customer's billing, payment, and personal data, based on his or her user role and privileges, and billing or business hierarchy position (if any) in the Self-Service application. This guide refers the reader to *Self-Service Application Guide for Oracle Billing Insight* for details where necessary.

All use cases described in this guide assume that data has been loaded into Oracle Billing Insight. For details about loading data, see *Administration Guide for Oracle Billing Insight*.

For information about creating a custom implementation of the Assisted Service application, see *Implementation Guide for Oracle Billing Insight*.

### **About the Assisted Service Application**

The Assisted Service application enables agent users, such as customer service representatives, to provide effective customer service to business and consumer users.

Assisted Service application agents can search for and view customer data and perform actions on behalf of customers from within the Assisted Service application. For each user, the agent can see the same functions and data that the user can, with the same privileges as the customer user's assigned role.

The use of Responsive Web Design allows the same application to be used across platforms and devices including mobile devices, tablets, and browsers. The Self-Service application can also be embedded in CRM applications.

### **Assisted Service Application User Roles**

The Assisted Service application use cases are available to internal users based on the assigned user role and the privileges associated with the role.

Oracle Billing Insight preconfigures the following user roles for accessing the Assisted Service application:

CSRAdministrator. An administrator of the Assisted Service application can create and manage other Assisted Service users, update user profiles, view customer account and Assisted Service user lockout reports, reactivate customer accounts or Assisted Service users, and deleting Assisted Service users.

The CSRAdministrator role can also access all agent functionality for assisting customers, with the same privileges as the end user's assigned role and hierarchy position (if any). CSRAdministrators can search for and view the same billing account, user, and company data available to an end user and perform any function on behalf of a user (same as a CSR user).

The CSRAdministrator role is assigned by another CSRAdministrator when creating a new Assisted Service application user. (The initial CSRAdministrator user is created by the bootstrap user ID after installation.)

- **CSR.** A customer service representative user, or agent, can access all functionality for assisting customers, with the same privileges as the end user's assigned role and hierarchy position (if any). CSR agents can search for and view the same billing account, user, and company data available to an end user and perform any function on behalf of a user.
  - The CSR user role is assigned by a CSR administrator when creating a new Assisted Service application user.
- Merchant. A merchant is a business owner user who can view user and billing metric reports for the enterprise only.

The Merchant role is assigned by a CSR administrator when creating a new Assisted Service application user.

For details on the Assisted Service application functionality that each user role can access, see *Implementation Guide for Oracle Billing Insight*.

### **Login Landing Pages**

The following sample Assisted-Service application pages show the different Main Menu and login landing pages for each user role:

- "Login Landing Page for the CSRAdministrator User" on page 11
- "Login Landing Page for the CSR User" on page 12
- "Login Landing Page for the Merchant User" on page 12

#### Login Landing Page for the CSRAdministrator User

When an internal user with the CSRAdministrator role logs in, the Search page displays with the Main Menu options shown in Figure 1.

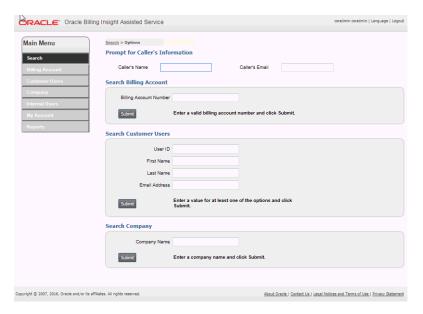

Figure 1. Login Landing Page for the CSRAdministrator User Role

#### **Login Landing Page for the CSR User**

When a CSR user logs in, the Search page displays with the Main Menu options shown in Figure 2.

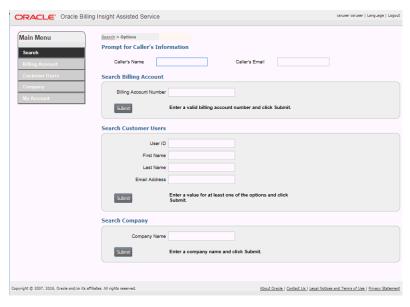

Figure 2. Login Landing Page for the CSR User Role

#### **Login Landing Page for the Merchant User**

When the Merchant logs in, the User Metrics page displays with the Main Menu options shown in Figure 3.

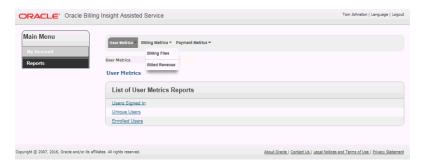

Figure 3. Login Landing Page for the Merchant User Role

#### **Common UI Elements**

Pages in the Assisted Service application share some common user interface elements for navigating and searching for information.

These elements frame the main page area that displays content.

**NOTE**: Other UI elements can appear as part of embedded Self-Service Application pages.

Common UI elements in the Assisted Service application are:

- Masthead. The masthead displays at the top of each page and displays the application name, user name, and links for choosing a language and logging out. For details, see "Masthead Element" on page 14.
- Mailing Address module (For consumer data only, if Web Services are enabled). The Mailing Address module displays in all pages that a B2C User accesses and displays the user's address.
- Main Menu and Tab menus. A Main Menu and Tab menus on each page provide navigation for individual functions. Each Assisted Service user role (CSRAdminstrator, CSR, and Merchant) see different sets of tab menus. For details, see "Main Menu and Tab Menus" on page 14.
- **Logical Paths.** Logical paths show the navigation path to each page and provide live links for navigating back. For details, see "Logical Paths" on page 17.
- **Footer module**. The footer displays at the bottom of each screen and displays legal notices and provider contact links. For details, see "Footer Element" on page 17.
- Paging element. When needed, the paging element appears to let users navigate multiple report pages. For details, see "Paging Element" on page 17.
- **Download and printer-friendly element.** Where available, the download and printer-friendly features let users download and print reports. For details, see "Download and Printer-Friendly Elements" on page 18.

#### **Masthead Element**

The masthead appears at the top of each page in the Assisted Service application, as shown in Figure 4.

ORACLE\* Billing Insight Assisted Service csruser | Language | Logout

Figure 4. Masthead Element

The individual masthead components are described in Table 2.

Table 2. Masthead Components

| Component                                                     | Description                                                                                     |
|---------------------------------------------------------------|-------------------------------------------------------------------------------------------------|
| Text: ORACLE <sup>©</sup> Billing Insight<br>Assisted Service | Standard Oracle company logo with copyright symbol, and the application name.                   |
| Data: User Name                                               | Displays the name of the user logged into the current session.                                  |
| Data: User Role                                               | Displays the role of the user logged into the current session.                                  |
| Text and link: Language                                       | Displays the Change Language page. For details, see "Change Language Page Elements" on page 75. |
| Text and link: Logout                                         | Displays the Logout page. For details, see "Logout Page Elements" on page 25.                   |

#### Main Menu and Tab Menus

Main Menu options appear on the left side of each page and provide access to the functional areas of the Assisted Service application. Tab menus appear across the top of some pages, providing the next level of navigation within a functional area. Some tabs derive from the Self-Service application.

#### Main Menu and Tab Menus for CSRAdministrator and CSR User Roles

Table 3. lists the Main Menu and tab menu options in the Assisted Service application for the CSRAdministrator and CSR user roles.

Table 3. Main Menu Options and Tabs (CSRAdministrator and CSR User Roles Only)

| Main Menu Option | Tab Menus                                                                                                    |
|------------------|----------------------------------------------------------------------------------------------------|
| Search           | None                                                                                                    |
| Billing Account  | Billing account tab menus derive from the Self-Service application pages. For details, see <i>Self-Service Application Guide for Oracle Billing Insight</i> . |
| Customer Users   | None                                                                                                    |
| Company          | None                                                                                                    |

Table 3. Main Menu Options and Tabs (CSRAdministrator and CSR User Roles Only)

| Main Menu Option                                         | Tab Menus                                                                                                    |
|----------------------------------------------------------|----------------------------------------------------------------------------------------------------|
| Internal Users (Available for the CSRAdministrator only) | Pages in the internal user-related use cases display the following tabs:                                          |
|                                                          | ■ View. Displays the View Internal Users page.                                                                    |
|                                                          | <b>Create.</b> Displays the Create CSR User Information page.                                                     |
| My Account                                               | Pages in the my account-related use cases display the following tabs:                                             |
|                                                          | Profile. Displays the My Profile page.                                                                            |
|                                                          | Preferences. Displays the Change Language page.                                                                   |
| Reports (Available for the                               | Pages in the reporting use cases display the following tabs:                                                      |
| CSRAdministrator only)                                   | ■ User Access. Displays the User Access page with links to the user access reports:                               |
|                                                          | Locked Out Customer Accounts. Displays the<br>Locked Out Customer Accounts page.                                  |
|                                                          | Locked Out Customer Service Representatives.<br>Displays the Locked Out Customer Service<br>Representatives page. |
|                                                          | Locked Out Accounts Reactivated. Displays the<br>Locked Out Accounts page.                                        |

#### Main Menu and Tab Menus for the Merchant User Role

Table 4. lists the Main Menu and tab menu options in the Assisted Service application for the Merchant user role.

Table 4. Main Menu Options and Tabs (Merchant User Role Only)

| Main Menu Option | Tab Menus                                                                   |
|------------------|-----------------------------------------------------------------------------|
| My Account       | Pages in the personal account-related use cases display the following tabs: |
|                  | Profile. Displays the My Profile page.                                      |
|                  | ■ Preferences. Displays the Change Language page.                           |
| Reports          | Pages in the reporting use cases display the following tabs:                |
|                  | User Metrics<br>This tab displays the following drop-down options:          |
|                  | Users Signed In. Displays the Users Signed In page.                         |
|                  | Unique Users. Displays the Unique Users page.                               |
|                  | Enrolled Users. Displays the Enrolled Users.                                |
|                  | Billing Metrics This tab displays the following drop-down options:          |
|                  | Billing Files. Displays the Billing Files page.                             |
|                  | ■ Billed Revenue. Displays the Billed Revenue page.                         |
|                  | Payment Metrics<br>This tab displays the Payment Transactions page.         |

#### **Logical Paths**

Logical paths appear on each page and shows the tab and options leading to the page, for example:

- Assisted Service search functionality: Users > View
- When viewing an end user's Dashboard: Payments > Make a Payment

Live links within the path let the user navigate back within the same functional tab area.

Figure 5 shows an example of the logical path element.

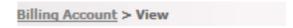

Figure 5. Logical Path Element

#### **Footer Element**

The footer displays at the bottom of each screen and displays legal notices and provider contact links.

Table 5 describes the elements of the footer that appears on Assisted Service application pages.

Table 5. Footer Components

| Component                                                               | Description                                                       |
|-------------------------------------------------------------------------|-------------------------------------------------------------------|
| Text: Copyright <sup>©</sup> 2007, 2016 Oracle.<br>All Rights Reserved. | The current Oracle copyright statement.                           |
| Text and link: About Oracle                                             | Displays the Oracle Web site.                                     |
| Text and link: Contact Us                                               | Displays the Contact Oracle page on the Oracle Web site.          |
| Text and link: Legal Notices and Terms of Use                           | Displays Oracle's Privacy Policy Overview on the Oracle Web site. |
| Text and link: Privacy Statement                                        | Displays Oracle's Privacy Policy Overview on the Oracle Web site. |

#### Paging Element

The paging element displays on detail tables when the number of rows returned exceeds a configured value. Figure 6 shows an example of the Paging element.

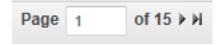

Figure 6. Paging Element

Table 6 describes the components of the paging element.

Table 6. Paging Element Components

| Component             | Description                                            |
|-----------------------|--------------------------------------------------------|
| Paging Num of Total   | Text and data.                                         |
| Page field prompt     | Field where the user can enter a specific page number. |
| Next and Prev buttons | Navigation buttons appear when applicable.             |

#### **Download and Printer-Friendly Elements**

Most reporting use cases derived from the Self-Service Application provide file download and printer-friendly options in the Assisted Service application.

Figure 7 shows an example of the Download and Printer-Friendly elements.

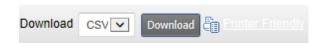

Figure 7. Download and Printer-Friendly Elements

Table 7 describes the components of the download and printer-friendly elements.

Table 7. Download and Printer-Friendly Components

| Component        | Description                                                                                                    |
|------------------|----------------------------------------------------------------------------------------------------|
| Download         | This feature contains the following components:                                                                                  |
|                  | ■ Text and drop-down list: Download <i>List</i>                                                                                  |
|                  | Button: Download<br>Action: Displays the File Download dialog for saving the report in the<br>selected format.                   |
| Printer-Friendly | This feature contains the following elements:  Icon: Printer-friendly                                                            |
|                  | Text and link: Printer-Friendly<br>Link target: Displays the report in printer-friendly format and displays<br>the Print dialog. |

### **Common Exceptions**

The following exceptions can occur throughout the Assisted Service application:

- Error messages display in response to the following:
  - The search criteria return no results.
  - One of the form fields is left blank when submitted.
  - Invalid characters are entered.
- The application times out and displays the Login page.

# Enrolling as an Assisted Service User

This chapter describes the use cases for enrolling and logging into the Assisted Service application. It includes the following topics:

- Use Case: Logging Into the Assisted Service Application on page 21
- Use Case: Enrolling in the Assisted Service Application on page 23
- Use Case: Logging Out of the Assisted Service Application on page 24
- Use Case: Forgot Password on page 25
- Use Case: Resetting a Forgotten Password on page 26

## Use Case: Logging Into the Assisted Service Application

This use case lets an enrolled Assisted Service user with any user role (CSRAdministrator, CSR, or Merchant) log into the Assisted Service application. This use case also enables initial access to the Assisted Service application using the bootstrap user ID and password created during Oracle Billing Insight installation.

#### Main Path for Logging Into the Assisted Service Application

The main path occurs when a user runs the Assisted Service application and is presented with the Login page, enters his or her CSR user ID and password and then clicks Submit.

#### Alternate Paths for Logging Into the Assisted Service Application

The following alternate paths can occur in this use case:

- An administrator provided with the bootstrap user ID and password runs the Assisted Service application URL.
- A newly created user clicks the link in email.
- A user clicks the Login link on the Logout page.
- A user clicks Update on the Reset Password page.

#### **Login Page Elements**

Table 8 describes the elements of this page.

Table 8. Login Page Elements

| Page Element | Description                                                                                                    |
|--------------|----------------------------------------------------------------------------------------------------|
| Title Text   | Customer Service Application                                                                                                    |
| Login Module | This module displays the following elements:                                                                                                    |
|              | ■ Module title text: Login                                                                                                    |
|              | ■ Text and blank field for data entry: *User ID Field                                                                                                    |
|              | ■ Text and blank field for data entry: *Password <i>Field</i>                                                                                                    |
|              | Text and link: Forgot Password<br>Link target: Displays the Forgot Password page. For details, see "Forgot<br>Password Page Elements" on page 26.                                                                                                    |
|              | Button: Submit Action: Logs the user into the Assisted Service application and displays the Search page. If the bootstrap user ID and password are entered, then the CSR Enrollment page appears. For details, see "CSR Enrollment Page Elements" on page 23. |
|              | Button: Reset<br>Action: Clears the form fields.                                                                                                    |
|              | Text: *Required Fields<br>To take advantage of all of the application's features, enable Javascript<br>and pop-ups in your browser.                                                                                                    |

## Use Case: Enrolling in the Assisted Service Application

This use case lets a newly created user enroll in the Assisted Service application. A CSR ID must first be created by a CSR Administrator and provided to the individual user for enrollment. This use case also enables an organization to create and enroll the initial CSR administrator, which only happens when logging in with the bootstrap user ID and password. (The bootstrap user ID and password are created during product installation.)

#### Main Path for Enrolling a New User

The main path occurs when a CSR administrator clicks the link in the email he or she receives, displaying the CSR Enrollment page.

#### Alternate Paths for Enrolling a New User

An administrator logs into Oracle Billing Insight using the bootstrap user ID and password created at product installation and creates a new CSR administrator.

#### **CSR Enrollment Page Elements**

Table 9 describes the elements of this page.

Table 9. CSR Enrollment Page Elements

| Page Element                                                                        | Description                                                                                                    |
|-------------------------------------------------------------------------------------|----------------------------------------------------------------------------------------------------|
| Title Text                                                                          | CSR Enrollment                                                                                                    |
| Enroll CSR<br>Administrator<br>Module (Initial<br>Administrator<br>Enrollment Only) | This module displays the following elements:  Module title text: Enroll CSR Administrator  Text and blank field for data entry: *CSR Admin User ID Field  Text and blank field for data entry: *CSR Admin First Name Field  Text and blank field for data entry: *CSR Admin Last Name Field  Text and data: *CSR Admin Role CSR Administrator  Text and blank field for data entry: *CSR Admin Email Address Field  Text and blank field for data entry: *CSR Admin Confirm Email Field  Button: Submit Action: Enrolls the administrator in the Assisted Service application and displays the Create Personal Password and Security Question module on the same page.  Button: Cancel Action: Cancels the action. |

Table 9. CSR Enrollment Page Elements

| Page Element                   | Description                                                                                                    |
|--------------------------------|----------------------------------------------------------------------------------------------------|
| Create Personal                | This module displays the following elements:                                                                                                    |
| Password and Security Question | ■ Module title text: Create Personal Password and Security Question                                                                                                    |
| Module                         | ■ Text and blank field for data entry: *User ID Field                                                                                                    |
|                                | ■ Text and blank field for data entry: *Password <i>Field</i>                                                                                                    |
|                                | ■ Text and blank field for data entry: *Confirm New Password Field                                                                                                    |
| Create Personal                | ■ Text and drop-down list: *Security Question <i>List</i>                                                                                                    |
| Password and Security Question | ■ Text and blank field for data entry: *Security Answer <i>Field</i>                                                                                                    |
| Module, continued              | ■ Text: Password Policy:                                                                                                    |
|                                | Password must be at least 8 character(s) long. Password must contain at least 1 lowercase letter(s). Password must contain at least 1 numeric character(s). Password must contain at least 1 uppercase letter(s). |
|                                | Button: Submit<br>Action: Enrolls the user in the Assisted Service application and displays<br>the Login page. For details, see "Login Page Elements" on page 22.                                                 |
|                                | Button: Cancel<br>Action: Cancels the action.                                                                                                    |

## Use Case: Logging Out of the Assisted Service Application

This use case lets a user log out of the Assisted Service application.

#### Main Path for Logging Out of the Assisted Service Application

The main path occurs when a user clicks Logout in the page header, and the Assisted Service application logs out the user and displays the Logout page.

#### Alternate Paths for Logging Out of the Assisted Service Application

The following alternate paths can occur in this use case:

- A user's session times out, and the Assisted Service application automatically ends the session and displays the Login page.
- A user closes the browser during a session.

#### **Logout Page Elements**

Table 10 describes the elements of this page.

Table 10. Logout Page Elements

| Page Element  | Description                                                                                                    |
|---------------|----------------------------------------------------------------------------------------------------|
| Title Text    | Logout                                                                                                    |
| Logout Module | This module displays the following elements:                                                                                                    |
|               | ■ Module title text: Logout                                                                                                    |
|               | Text, data, and link: You have successfully logged out. To ensure maximum protection of your personal information, it is recommended that you close your browser window. To log back into the application, please click here to Login.  Link target: Clicking Link displays the Login page. For details, see "Login Page Elements" on page 22. |

### **Use Case: Forgot Password**

This use case lets an Assisted Service application user answer the security question after forgetting his or her password.

#### Main Path for Forgot Password

The main path occurs when a user forgets his or her password, and clicks Forgot Password on the Login page to display the Forgot Password page.

#### **Alternate Paths for Forgot Password**

No alternate paths occur in this use case.

#### **Forgot Password Page Elements**

Table 11 describes the elements of this page.

Table 11. Forgot Password Page Elements

| Page Element                    | Description                                                                                                    |  |
|---------------------------------|----------------------------------------------------------------------------------------------------|--|
| Title Text                      | Forgot Password                                                                                                    |  |
| Enter CSR<br>Credentials Module | This module displays the following elements:  Module title text: Enter CSR Credentials  Text and blank field for data entry: *User ID Field  Text and blank field for data entry: *Email Address Field  Text and drop-down list: *Security Question List                                             |  |
|                                 | <ul> <li>Text and blank field for data entry: *Security Answer Field</li> <li>Button: Submit         Action: An email is sent to the user's email address with a link to the         Reset Password page. For details, see "Use Case: Resetting a Forgotten         Password" on page 26.</li> </ul> |  |
|                                 | <ul><li>Button: Cancel Action: Cancels the action.</li><li>Text: * Required Fields</li></ul>                                                                                                    |  |

## **Use Case: Resetting a Forgotten Password**

This use case lets a user reset a forgotten password.

#### Main Path for Resetting a Forgotten Password

The main path occurs when a user clicks the link in the email he or she receives after answering the security question on the Forgot Password page to display the CSR Reset Password page.

#### **Alternate Paths for Resetting a Forgotten Password**

No alternate paths occur in this use case.

#### **CSR Reset Password Page Elements**

Table 12 describes the elements of this page.

Table 12. CSR Reset Password Page Elements

| Page Element                 | Description                                                                                                    |  |
|------------------------------|----------------------------------------------------------------------------------------------------|--|
| Title Text                   | CSR Reset Password                                                                                                    |  |
| Enter New<br>Password Module | This module displays the following elements:                                                                                                    |  |
|                              | ■ Module title text: Enter New Password                                                                                                    |  |
|                              | ■ Text and blank field for data entry: *Password <i>Field</i>                                                                                                    |  |
|                              | ■ Text and blank field for data entry: *Confirm New Password <i>Field</i>                                                                                                    |  |
|                              | Text: Password Policy:                                                                                                    |  |
|                              | Password must be at least 8 character(s) long. Password must contain at least 1 lowercase letter(s). Password must contain at least 1 numeric character(s). Password must contain at least 1 uppercase letter(s). |  |
|                              | Button: Submit<br>Action: Saves the new password and displays the Login page. For details,<br>see "Login Page Elements" on page 22.                                                                               |  |
|                              | Button: Cancel<br>Action: Cancels the action.                                                                                                    |  |
|                              | ■ Text: *Required Fields                                                                                                    |  |

## Servicing Billing Accounts

This chapter describes the use cases for Assisted Service agents (CSR or CSRAdministrator users) to service customer billing accounts. It includes the following topics:

- Use Case: Searching for a Billing Account on page 29
- Use Case: Viewing a List of Billing Accounts on page 32

### Use Case: Searching for a Billing Account

This use case lets an Assisted Service agent search for a customer billing account. A billing account number remains selected until the agent selects another one. (The result of the last billing account search is stored in a cookie.)

Searching for a user embeds the Account Overview (Dashboard) within the Assisted Service application, showing the same data and functionality as would appear for the selected billing account in the Self-Service application.

An agent can access all the functionality shown on the embedded Account Overview (Dashboard). For details about the Dashboard functionality and content, see *Self-Service Application Guide for Oracle Billing Insight*.

#### Main Path for Searching for a Billing Account

The main path occurs when an agent logs in, the Assisted Service application displays Search page, the agent enters a valid billing number, and then clicks Submit to display the View Accounts page. (From here the agent can verify that they have the correct billing account and click a button to embed the Self-Service Account Overview (Dashboard) page for the billing account within the Assisted Service application.)

To view a sample Assisted Service page showing an embedded Dashboard for a billing account, see "Sample Assisted Service Page With an Embedded Billing Account Overview" on page 32.

For details on the View Accounts page elements, see "View Accounts Page Elements" on page 33.

#### Alternate Paths for Searching for a Billing Account

The following alternate paths can occur in this use case:

- An agent selects the Search option from the Main Menu to display the Search page.
- An agent enters a full or partial wildcard character search, then clicks Submit. Valid wildcard characters are % and \*.
- An agent selects the Billing Account option from the Main Menu and enters a valid account number or a full or partial wildcard character search on the View Accounts page. For details, see "View Accounts Page Elements" on page 33.

#### **Search Page Elements**

Table 13 describes the elements of this page.

Table 13. Search Page Elements

| Page Element                  | Description                                                                                                    |
|-------------------------------|----------------------------------------------------------------------------------------------------|
| Page Title                    | Search (Title does not appear on screen)                                                                                                    |
| Prompt for Caller's           | This module displays the following elements:                                                                                                    |
| Information                   | ■ Module title text: Prompt for Caller's Information                                                                                                    |
|                               | ■ Text and blank field for data entry: Caller's Name Field                                                                                                    |
|                               | ■ Text and blank field for data entry: Caller's Email Field                                                                                                    |
| Search Billing Account Module | This module displays the following elements:                                                                                                    |
|                               | ■ Module title text: Search Billing Account                                                                                                    |
|                               | Text and blank field for data entry: Billing Account Number<br>Field                                                                                                    |
|                               | ■ Text: Enter a valid billing account number and click Submit.                                                                                                    |
|                               | Button: Submit<br>Action: Searches for the billing account and embeds the Self-Service Dashboard for the account. For details, see "Sample Assisted Service Page With an Embedded Billing Account Overview" on page 32. |

Table 13. Search Page Elements

| Page Element          | Description                                                                                                    |
|-----------------------|----------------------------------------------------------------------------------------------------|
| ·                     | •                                                                                                    |
| Search Customer Users | This module displays the following elements:                                                                                                    |
| Module                | ■ Module title text: Search Customer Users                                                                                                    |
|                       | Text and blank field for data entry: User ID <i>Field</i>                                                                                                    |
|                       | Text and blank field for data entry: First Name <i>Field</i>                                                                                                    |
|                       | Text and blank field for data entry: Last Name Field                                                                                                    |
|                       | ■ Text and blank field for data entry: Email Address <i>Field</i>                                                                                                    |
|                       | Text: Enter a value for at least one of the options and click<br>Submit.                                                                                                    |
|                       | ■ Button: Submit Action: Displays the Self-Service Dashboard (overview) for the user within the Assisted Service application. For details, see "Sample Assisted Service Page With an Embedded Customer User Dashboard (Overview)" on page 36. |
| Search Company Module | This module displays the following elements:                                                                                                    |
|                       | ■ Module title text: Search Company                                                                                                    |
|                       | ■ Text and blank field for data entry: Company Name Field                                                                                                    |
|                       | ■ Text: Enter a company name and click Submit.                                                                                                    |
|                       | Button: Submit<br>Action: Displays the Self-Service Dashboard (overview) for<br>the company within the Assisted Service application. For<br>details, see "Sample Assisted Service Page With an Embedded<br>Company Dashboard" on page 46.     |

#### Sample Assisted Service Page With an Embedded Billing Account Overview

Figure 8 shows the Assisted Service application with the embedded Self-Service Account Overview (Dashboard) for a selected billing account.

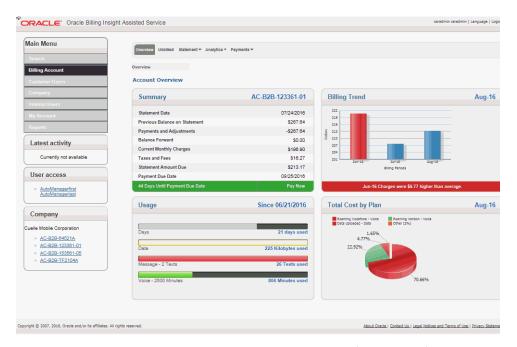

Figure 8. Embedded Self-Service Account Overview (Dashboard) for a Selected Billing Account

## Use Case: Viewing a List of Billing Accounts

This use case lets an Assisted Service agent view a list of billing accounts.

#### Main Path for Viewing a List of Billing Accounts

The main path occurs when an agent enters a full or partial wildcard character in the Billing Account Number field on the Search page and clicks Submit to display the View Accounts page. Valid wildcard characters are % and \*.

#### Alternate Paths for Viewing a List of Billing Accounts

An alternate path occurs when an agent does not currently have a billing account selected, and clicks Billing Account on the Main Menu, and enters a full or partial wildcard search on the View Accounts page.

#### **View Accounts Page Elements**

Table 14 describes the elements of this page.

Table 14. View Accounts Page Elements

| Page Element               | Description                                                                                                    |
|----------------------------|----------------------------------------------------------------------------------------------------|
| Page Title Text            | View Accounts                                                                                                    |
| Prompt for Caller's        | This module displays the following elements:                                                                                                    |
| Information                | ■ Module title text: Prompt for Caller's Information                                                                                                    |
|                            | ■ Text and blank field for data entry: Caller's Name Field                                                                                                    |
|                            | ■ Text and blank field for data entry: Caller's Email Field                                                                                                    |
| Search Billing Accounts    | This module displays the following elements:                                                                                                    |
| Module                     | ■ Module title text: Search Billing Accounts                                                                                                    |
|                            | Text and blank field for data entry: Billing Account Number<br>Field                                                                                                    |
|                            | ■ Text: Enter a valid billing account number and click Submit.                                                                                                    |
|                            | Button: Submit<br>Action: Displays the Search Results for Billing Account<br>Module listing the billing account.                                                                                                    |
| Search Results for Billing | This module displays the following elements:                                                                                                    |
| Account Module             | ■ Module title text and data (One of the following):                                                                                                    |
|                            | Search on data: Search Results for Billing Account<br>Number Account number (Number Item(s))                                                                                                    |
|                            | <ul> <li>Wildcard search: Search Results for Billing Account<br/>Number (Number Item(s))</li> </ul>                                                                                                    |
|                            | Column titles:                                                                                                    |
|                            | Text and sorting link: Account Number                                                                                                    |
|                            | Text and sorting link: Account Type                                                                                                    |
|                            | ■ Text and sorting link: Biller ID                                                                                                    |
| Search Results Module,     | Column content:                                                                                                    |
| continued                  | Data and link: Account number<br>Link target: Displays the Self-Service Account Overview<br>for the account. For details, see "Sample Assisted Service<br>Page With an Embedded Billing Account Overview" on<br>page 32. |
|                            | ■ Data: Account type                                                                                                    |
|                            | ■ Data: Biller ID                                                                                                    |

## Servicing Customer Users

This chapter describes the use cases for Assisted Service agents (CSR or CSRAdministrator users) to service customer users. It includes the following topics:

- Use Case: Searching for a Customer User on page 35
- Use Case: Viewing a List of Customer Users on page 37
- Use Case: Deleting a Customer User on page 39
- Use Case: Impersonating a Customer User on page 41

### Use Case: Searching for a Customer User

This use case lets an agent search for a customer (Self-Service application) user. Searching for a customer user embeds the user's Dashboard (overview) within the Assisted Service application page. The Dashboard contains user-specific content and functionality derived from the Self-Service application.

The user-specific content and available functionality is derived from the selected user's billing, payment, and personal data, based on his or her user role and privileges, and billing or business hierarchy position (if any) in the Self-Service application.

The agent can access all the functionality shown on the embedded Self-Service Dashboard for the user. For details about the Dashboard functionality and content, see *Self-Service Application Guide for Oracle Billing Insight*.

#### Main Path for Searching for a Customer User

The main path occurs when an agent logs in, the Assisted Service application displays the Search page, the agent enters a valid user ID, clicks Submit to display the View Accounts page, then clicks the user ID to embed the user's Self-Service Dashboard (overview) in the Assisted Service page.

To view a sample Assisted Service page showing an embedded Dashboard for a customer user, see "Sample Assisted Service Page With an Embedded Customer User Dashboard (Overview)" on page 36.

For details about Search page elements, see "Search Page Elements" on page 30.

For details about View Customer Users page elements, see "View Customer Users Page Elements" on page 37.

#### Alternate Paths for Searching for a Customer User

The following alternate paths can occur in this use case:

An agent selects the Search option from the Main Menu to display the Search page.

- An agent enters a full or partial wildcard character search in one of the user fields and clicks Submit. Valid wildcard characters are % and \*.
- An agent enters a value in one or more of the user fields and clicks Submit.
- An agent selects the Users option from the Main Menu and enters a valid user ID or other full or partial search criteria on the View Users page. For details, see "View Customer Users Page Elements" on page 37.

#### Sample Assisted Service Page With an Embedded Customer User Dashboard (Overview)

Figure 9 shows the Assisted Service application with the selected user's embedded Self-Service Dashboard.

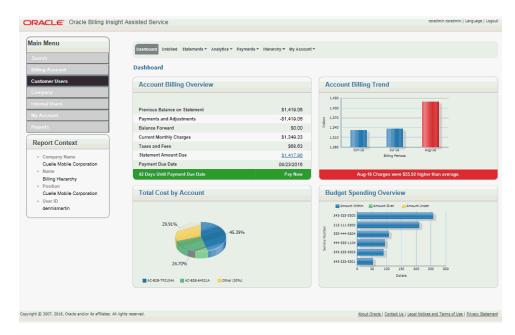

Figure 9. Embedded Assisted Service Application With a User's Self-Service Dashboard

### Use Case: Viewing a List of Customer Users

This use case lets an agent view a list of customer (Self-Service application) users.

#### Main Path for Viewing a List of Customer Users

The main path occurs when an agent selects Users from the Main Menu, enters a full or partial wildcard search on one or more of the user-related fields, and then clicks Submit to display the View Customer Users page. Valid wildcard characters are % and \*.

#### Alternate Paths for Viewing a List of Customer Users

An alternate path occurs when an agent enters a full or partial wildcard character in one or more of the user-related fields on the Search page and clicks Submit. For details about Search page elements, see "Search Page Elements" on page 30.

#### **View Customer Users Page Elements**

Table 15 describes the elements of this page.

Table 15. View Customer Users Page Elements

| Page Element    | Description                                                                    |
|-----------------|--------------------------------------------------------------------------------|
| Page Title Text | View Customer Users                                                            |
| Search Customer | This module displays the following elements:                                   |
| Users Module    | ■ Module title text: Search Customer Users                                     |
|                 | Text and blank field for data entry: User ID Field                             |
|                 | ■ Text and blank field for data entry: User First Name Field                   |
|                 | ■ Text and blank field for data entry: User Last Name Field                    |
|                 | ■ Text and blank field for data entry: Email Address <i>Field</i>              |
|                 | ■ Text and drop-down list: Role <i>List</i>                                    |
|                 | ■ Text and drop-down list: Status <i>List</i>                                  |
|                 | ■ Text: Enter a value for at least one of the options and click Submit.        |
|                 | Button: Submit<br>Action: Displays the Search Results Module listing the user. |
|                 | Button: Cancel Action: Cancels the action.                                     |

Table 15. View Customer Users Page Elements

| Page Element             | Description                                                                                                    |
|--------------------------|----------------------------------------------------------------------------------------------------|
| Search Results<br>Module | This module displays the following elements:                                                                                                    |
|                          | ■ Module title text and data (One of the following):                                                                                                    |
|                          | Search on data: Search Results for Field_Searched Search _Criteria (Number Item(s))                                                                                                    |
|                          | Wildcard search: Search Results for Field_Searched (Number Item(s))                                                                                                    |
|                          | Column titles:                                                                                                    |
|                          | Text and sorting link: User ID                                                                                                    |
|                          | Text and sorting link: User Name                                                                                                    |
|                          | ■ Text and sorting link: Role                                                                                                    |
|                          | ■ Text and sorting link: Status                                                                                                    |
|                          | ■ Text: Actions                                                                                                    |
| Search Results           | Column content:                                                                                                    |
| Module, continued        | Data and link: User ID<br>Link target: Displays the Self-Service Dashboard (overview) for the<br>user within the Assisted Service page. For details, see "Sample<br>Assisted Service Page With an Embedded Customer User Dashboard<br>(Overview)" on page 36 |
|                          | Data: User's first and last name                                                                                                    |
|                          | ■ Data: Role                                                                                                    |
|                          | ■ Data: Status                                                                                                    |
|                          | Text and link: Impersonate<br>Link target: Opens a new window showing a view of the user's Self-Service Dashboard. For details, see "Use Case: Impersonating a Customer User" on page 41.                                                                    |
|                          | Text and link: Delete<br>Link target: Displays the Delete User page. For details, see "Delete<br>User Page Elements" on page 40.                                                                                                    |

### Use Case: Deleting a Customer User

This use case lets an agent delete a customer (Self-Service application) user.

#### Main Path for Deleting a Customer User

The main path occurs when an agent clicks Delete next to a customer user's name on the View Users page to display the Delete User page.

#### Alternate Paths for Deleting a Customer User

No alternate paths occur in this use case.

#### **Delete User Page Elements**

Table 16 describes the elements of this page.

Table 16. Delete User Page Elements

| Page Element           | Description                                                                      |
|------------------------|----------------------------------------------------------------------------------|
| Title text             | Delete User                                                                      |
| User Details<br>Module | This module displays the following elements:                                     |
|                        | ■ Module title text: User Details                                                |
|                        | Text: You are about to delete the user with the information associated<br>below. |
|                        | ■ Text and data: User ID User ID                                                 |
|                        | ■ Text and data: *First Name First name                                          |
|                        | ■ Text and data: Middle Name <i>Middle name</i>                                  |
|                        | ■ Text and data: *Last Name <i>Last name</i>                                     |
|                        | ■ Text and data: Address Line 1 Address line 1                                   |
|                        | ■ Text and data: Address Line 2 Address line 2                                   |
|                        | ■ Text and data: City <i>City</i>                                                |
|                        | ■ Text and data: Country                                                         |
|                        | ■ Text and data: State State                                                     |
|                        | ■ Text and data: Postal Code <i>Postal code</i>                                  |
|                        | Text and data: Home Phone Number Home phone number                               |
|                        | Text and data: Mobile Phone Number Mobile phone number                           |
|                        | ■ Text and data: Mobile Service Provider Provider name                           |
|                        | ■ Text and data: *Email <i>Email</i>                                             |
|                        | ■ Text and data: *Role <i>Role</i>                                               |
|                        | ■ Text and data: *Status Status value                                            |
|                        | ■ Text: *Required Fields                                                         |
|                        | Button: Submit<br>Action: Deletes the user and displays a success message.       |
|                        | Button: Back<br>Action: Displays the View Users page.                            |

### Use Case: Impersonating a Customer User

This use case lets an agent impersonate a customer user in the Self-Service application. When an agent impersonates a user, the user's Dashboard displays as it appears in the Self-Service application. The agent inherits the same rights and privileges as the user for the impersonation session, and can view the same information and perform the same actions.

#### Main Path for Impersonating a Customer User

The main path occurs when an agent clicks Impersonate next to a user on the View User's page, and the user's Self-Service Dashboard displays. For details, see *Self-Service Application Guide for Oracle Billing Insight*.

#### Alternate Path for Impersonating a Customer User

An alternate path can occur when an agent clicks Impersonate on the View Administrator's page for a company.

## Servicing Companies

This chapter describes the use cases for Assisted Service agents (CSR or CSRAdministrator users) to service companies (customers). It includes the following topics:

- Use Case: Searching for a Company on page 43
- Use Case: Viewing a List of Companies on page 46
- Use Case: Viewing a List of Company Administrators on page 47
- Use Case: Viewing a Company Administrator's Information on page 49
- Use Case: Editing a Company Administrator's Information on page 51
- Use Case: Deleting a Company Administrator on page 52
- Use Case: Adding a Company Administrator on page 54

### Use Case: Searching for a Company

This use case lets an agent search for a company. Searching for a company embeds a Self-Service Dashboard (overview) for the company within the Assisted Service application page. The Dashboard contains company-specific content and functionality derived from the Self-Service application.

The agent can access all the functionality shown on the embedded Self-Service Dashboard for the company. For details about the Dashboard functionality and content, see *Self-Service Application Guide for Oracle Billing Insight*.

#### Main Path for Searching for a Company

The main path occurs when an agent logs in, the Assisted Service application displays the Search page, the agent enters a valid company name, and then clicks Submit to display the View Company page. (From here the agent can verify that they have the correct company and click a button to embed the Self-Service Account Dashboard (overview) for the company within the Assisted Service application.)

To view a sample page showing an embedded Self-Service Dashboard (overview) for a company see "Sample Assisted Service Page With an Embedded Company Dashboard" on page 46.

For details about the Search page, see "Search Page Elements" on page 30.

#### Alternate Paths for Searching for a Company

The following alternate paths can occur in this use case:

- An agent selects the Search option from the Main Menu to display the Search page.
- An agent enters a full or partial wildcard character search in the Company Name field and clicks Submit. Valid wildcard characters are % and \*.

An agent selects Company from the Main Menu and enters a valid company name or other full or partial search criteria on the View Company page.

#### **View Company Page Elements**

Table 17 describes the elements of this page.

Table 17. View Company Page Elements

| Page Element      | Description                                                                       |
|-------------------|-----------------------------------------------------------------------------------|
| Page Title        | View Company                                                                      |
| Prompt for Caller | This module displays the following elements:                                      |
| Module            | ■ Module title text: Prompt for Caller's Information                              |
|                   | ■ Text and field for data entry: Caller's Name <i>Field</i>                       |
|                   | ■ Text and field for data entry: Caller's Email <i>Field</i>                      |
| Search Company    | This module displays the following elements:                                      |
| Module            | ■ Text: Search Company                                                            |
|                   | ■ Text and blank field for data entry: Company Name <i>Field</i>                  |
|                   | ■ Text and drop-down list: Country <i>List</i>                                    |
|                   | ■ Text and drop-down list: State <i>List</i>                                      |
|                   | ■ Text and blank field for data entry: Company ID <i>Field</i>                    |
|                   | ■ Text and blank field for data entry: Postal Code <i>Field</i>                   |
|                   | ■ Text: Enter a value for at least one of the options and click Submit.           |
|                   | Button: Submit<br>Action: Displays the Search Results Module listing the company. |
|                   | Button: Cancel<br>Action: Clears the form fields.                                 |

Table 17. View Company Page Elements

| Page Element      | Description                                                                                                    |
|-------------------|----------------------------------------------------------------------------------------------------|
| Search Results    | This module displays the following elements:                                                                                                    |
| Module            | ■ Module title text and data (One of the following):                                                                                                    |
|                   | <ul><li>Search on data: Search Results for Field_Searched Search _ Criteria<br/>(Number Item(s))</li></ul>                                                                                                    |
|                   | Wildcard search: Search Results for Field_Searched (Number Item(s))                                                                                                    |
|                   | Column titles:                                                                                                    |
|                   | Text and sorting link: Company Name                                                                                                    |
|                   | Text and sorting link: Company ID                                                                                                    |
|                   | Text and sorting link: State                                                                                                    |
|                   | Text and sorting link: Country                                                                                                    |
|                   | Text and sorting link: Postal Code                                                                                                    |
|                   | ■ Text: Actions                                                                                                    |
| Search Results    | Column content:                                                                                                    |
| Module, continued | Data and link: Company name<br>Link target: Displays the Self-Service Dashboard (overview) for the<br>company within the Assisted Service page. For details, see "Sample<br>Assisted Service Page With an Embedded Company Dashboard" on<br>page 46. |
|                   | ■ Data: Company ID                                                                                                    |
|                   | ■ Data: State                                                                                                    |
|                   | ■ Data: Country                                                                                                    |
|                   | ■ Data: Postal Code                                                                                                    |
|                   | Data and link: Administrators<br>Link target: Displays the View Administrators page. For details, see<br>"View Administrators Page Elements" on page 47.                                                                                             |

#### Sample Assisted Service Page With an Embedded Company Dashboard

Figure 10 shows the Assisted Service application with a selected company's embedded Self-Service Dashboard.

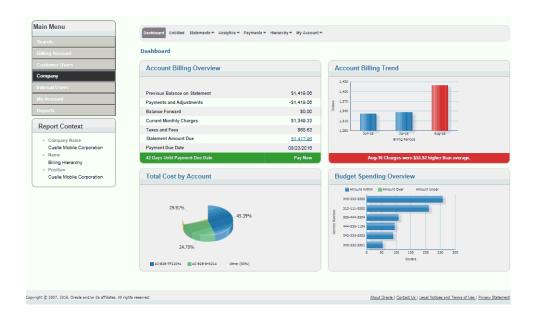

Figure 10. Embedded Self-Service Dashboard for a Selected Company

### Use Case: Viewing a List of Companies

This use case lets an agent view a list of companies.

#### Main Path for Viewing a List of Companies

The main path occurs when an agent selects Company from the Main Menu, then enters a full or partial wildcard search on one or more of the company-related fields, and then clicks Submit to display the View Companies page. Valid wildcard characters are % and \*. For details about View Companies page elements, see "View Company Page Elements" on page 44.

#### Alternate Paths for Viewing a List of Companies

An alternate path occurs when an agent enters a full or partial wildcard character in one or more of the company-related fields on the Search page and clicks Submit. For details about Search page elements, see "Search Page Elements" on page 30.

### Use Case: Viewing a List of Company Administrators

This use case lets an agent view a list of a company's Admin users.

#### Main Path for Viewing a List of Company Administrators

The main path occurs when an agent clicks Administrators next to a company name on the View Company page to display the View Administrators page.

#### Alternate Paths for Viewing a List of Company Administrators

No alternate paths occur with this use case.

#### **View Administrators Page Elements**

Table 18 describes the elements of this page.

Table 18. View Administrators Page Elements

| Page Element                       | Description                                                                                                    |
|------------------------------------|----------------------------------------------------------------------------------------------------|
| Page Title                         | View Administrators                                                                                                    |
| Search<br>Administrators<br>Module | This module displays the following elements:  Text and blank field for data entry: Administrator First Name Field  Text and blank field for data entry: Administrator Last Name Field  Text: Enter a value for at least one of the options and click Submit.  Button: Submit Action: Searches for the administrator.  Button: Cancel Action: Cancels the action. |

Table 18. View Administrators Page Elements

| Dama Flamont             | Description                                                                                                    |
|--------------------------|----------------------------------------------------------------------------------------------------|
| Page Element             | Description                                                                                                    |
| Search Results<br>Module | This module displays the following elements:                                                                                                    |
|                          | Module title text and data (One or a combination of the following, for<br>however many fields are searched on):                                                                     |
|                          | Search on data: Search Results for Field name Criteria (Number Item(s))                                                                                                    |
|                          | Wildcard search: Search Results for Field name (Number Item(s))                                                                                                    |
|                          | Column titles:                                                                                                    |
|                          | ■ Text: Primary                                                                                                    |
|                          | Text and sorting link: User ID                                                                                                    |
|                          | Text and sorting link: First Name                                                                                                    |
|                          | Text and sorting link: Last Name                                                                                                    |
|                          | Text and sorting link: Status                                                                                                    |
|                          | ■ Text: Action                                                                                                    |
| Search Results           | Column content:                                                                                                    |
| Module, continued        | Button (inactive): A radio-style button appears if this is the primary<br>administrator for the company, otherwise it is blank.                                                     |
|                          | Data and link: User ID<br>Link target: Displays the Administrator Details dialog. For details,<br>see "Administrator Details Dialog Box Elements" on page 50.                       |
|                          | ■ Data: First name                                                                                                    |
|                          | ■ Data: Last name                                                                                                    |
|                          | Data: Status value                                                                                                    |
|                          | Text and link: Impersonate<br>Link target: Displays the Self-Service application as the<br>administrator. For details, see "Use Case: Impersonating a Customer<br>User" on page 41. |
|                          | Button: Add New<br>Action: Displays the Add Administrator Information page. For details,<br>see "Add Administrator Information Page Elements" on page 54.                           |

## Use Case: Viewing a Company Administrator's Information

This use case lets an agent view a company administrator's information, such as name, address, phone numbers, email, role, and status.

#### Main Path for Viewing a Company Administrator's Information

The main path occurs when an agent searches for an administrator, then clicks the administrator's user ID on the View Administrators page to display the Administrator Details dialog box.

#### Alternate Paths for Viewing a Company Administrator's Information

No alternate paths occur with this use case.

#### **Administrator Details Dialog Box Elements**

Table 19 describes the elements of this page.

Table 19. Administrator Details Dialog Box Elements

| Page Element   | Description                                                                                                    |
|----------------|----------------------------------------------------------------------------------------------------|
| Title Text     | Administrator Details                                                                                                    |
| Administrator  | This module displays the following elements:                                                                                                    |
| Details Module | ■ Text and data: User ID User ID                                                                                                    |
|                | ■ Text and data: First Name First name                                                                                                    |
|                | ■ Text and data: Middle Name <i>Middle name</i>                                                                                                    |
|                | ■ Text and data: Last Name Last name                                                                                                    |
|                | ■ Text and data: Company Company name                                                                                                    |
|                | ■ Text and data: Address Line 1 Address line 1                                                                                                    |
|                | ■ Text and data: Address Line 2 Address line 2                                                                                                    |
|                | ■ Text and data: City City                                                                                                    |
|                | ■ Text and data: State State                                                                                                    |
|                | ■ Text and data: Country                                                                                                    |
|                | ■ Text and data: Postal Code <i>Postal code</i>                                                                                                    |
|                | ■ Text and data: Home Phone Number Home phone number                                                                                                    |
|                | ■ Text and data: Mobile Phone Number <i>Mobile phone number</i>                                                                                           |
|                | ■ Text and data: Mobile Service Provider Provider name                                                                                                    |
|                | ■ Text and data: Email <i>Email address</i>                                                                                                    |
|                | ■ Text and data: Role Role (Admin)                                                                                                    |
|                | ■ Text and data: Status                                                                                                    |
|                | Button: Edit<br>Action: Displays the Edit Administrator Information page. For details,<br>see "Edit Administrator Information Page Elements" on page 51.  |
|                | Button: Delete<br>Action: Displays the Delete Administrator Information. For details, see<br>"Delete Administrator Information Page Elements" on page 53. |

## Use Case: Editing a Company Administrator's Information

This use case lets an agent edit a company administrator's information.

#### Main Path for Editing a Company Administrator's Information

The main path occurs when an agent clicks Edit on the Administrator Details dialog box to display the Edit Administrator Information page.

#### Alternate Paths for Editing a Company Administrator's Information

No alternate paths occur with this use case.

#### **Edit Administrator Information Page Elements**

Table 20 describes the elements of this page.

Table 20. Edit Administrator Information Page Elements

| Page Element   | Description                                               |
|----------------|-----------------------------------------------------------|
| Title Text     | Edit Administrator Information                            |
| Administrator  | This module displays the following elements:              |
| Details Module | Module title text: Administrator Details                  |
|                | Text and data: User ID User ID                            |
|                | ■ Text and editable data: *First Name First name          |
|                | ■ Text and editable data: Middle Name Middle name         |
|                | ■ Text and editable data: *Last Name Last name            |
|                | ■ Text and data: *Company Company name                    |
|                | ■ Text and editable data: *Address Line 1 Address line 1  |
|                | ■ Text and editable data: Address Line 2 Address line 2   |
|                | ■ Text and editable data: *City City                      |
|                | ■ Text and drop-down list: *Country <i>List</i>           |
|                | ■ Text and editable data: *State State                    |
|                | ■ Text and editable data: *Postal Code <i>Postal code</i> |

Table 20. Edit Administrator Information Page Elements

| Page Element                 | Description                                                              |
|------------------------------|--------------------------------------------------------------------------|
| Edit Administrator           | ■ Text and editable data: Home Phone Number Home phone number            |
| Details Module, continued    | ■ Text and editable data: Mobile Phone Number <i>Mobile phone number</i> |
|                              | ■ Text and drop-down list: Mobile Service Provider <i>List</i>           |
|                              | Text and editable data: *Email Email address                             |
|                              | ■ Text and data: *Role <i>Role (Admin)</i>                               |
|                              | ■ Text and data: *Status Status                                          |
|                              | ■ Text: *Primary Contact                                                 |
|                              | ■ Text and radio selection buttons: Button Yes Button No                 |
| Edit Administrator           | ■ Text: *Required Fields                                                 |
| Details Module,<br>continued | Button: Submit Action: Saves the data.                                   |
|                              | Button: Back<br>Action: Displays the View Administrators page.           |
|                              | Button: Cancel     Action: Cancels the action.                           |

### Use Case: Deleting a Company Administrator

This use case lets an agent delete a company administrator.

#### Main Path for Deleting a Company Administrator

The main path occurs when an agent clicks Delete on the Administrator Details dialog box to display the Delete Administrator Information page.

#### Alternate Paths for Deleting a Company Administrator

No alternate paths occur with this use case.

#### **Delete Administrator Information Page Elements**

Table 21 describes the elements of this page.

Table 21. Delete Administrator Information Page Elements

| Page Element                 | Description                                                     |
|------------------------------|-----------------------------------------------------------------|
| Title Text                   | Delete Administrator Information                                |
| Delete                       | This module displays the following elements:                    |
| Administrator Details Module | ■ Module title text: Administrator Details                      |
|                              | ■ Text and data: *User ID <i>User ID</i>                        |
|                              | ■ Text and data: *First Name First name                         |
|                              | ■ Text and data: Middle Name <i>Middle name</i>                 |
|                              | ■ Text and data: *Last Name <i>Last name</i>                    |
|                              | Text and data: Company Company name                             |
|                              | ■ Text and data: *Address Line 1 Address line 1                 |
|                              | ■ Text and data: Address Line 2 Address line 2                  |
|                              | ■ Text and data: *City City                                     |
|                              | ■ Text and data: *Country Country                               |
|                              | ■ Text and data: *State State                                   |
|                              | ■ Text and data: *Postal Code <i>Postal code</i>                |
|                              | ■ Text and data: Home Phone Number Home phone number            |
|                              | ■ Text and data: Mobile Phone Number <i>Mobile phone number</i> |
|                              | ■ Text and data: Mobile Service Provider Provider name          |
|                              | ■ Text and data: *Email Email address                           |
|                              | ■ Text and data: *Role Role (Admin)                             |
|                              | ■ Text and data: *Primary Contact <i>Yes</i> or <i>No</i>       |
|                              | ■ Text: *Required Fields                                        |
|                              | Button: Submit<br>Action: Deletes the company administrator.    |
|                              | Button: Cancel<br>Action: Cancels the action.                   |

### Use Case: Adding a Company Administrator

This use case lets an agent add a new administrator for a company.

#### Main Path for Editing a Adding a Company Administrator

The main path occurs when an agent clicks Add New on the View Administrators page to display the Add Administrator Information page.

#### **Alternate Paths for Adding a Company Administrator**

No alternate paths occur with this use case.

#### **Add Administrator Information Page Elements**

Table 22 describes the elements of this page.

Table 22. Add Administrator Information Page Elements

| Page Element   | Description                                                     |
|----------------|-----------------------------------------------------------------|
| Title Text     | Add Administrator Information                                   |
| Administrator  | This module displays the following elements:                    |
| Details Module | ■ Module title text: Administrator Details                      |
|                | ■ Text and blank field for data entry: *User ID Field           |
|                | ■ Text and blank field for data entry: *First Name Field        |
|                | ■ Text and blank field for data entry: Middle Name <i>Field</i> |
|                | ■ Text and blank field for data entry: *Last Name <i>Field</i>  |
|                | Text and data: Company Name Company name                        |
|                | ■ Text and blank field for data entry: Address Line 1 Field     |
|                | ■ Text and blank field for data entry: Address Line 2 Field     |
|                | ■ Text and blank field for data entry: City <i>Field</i>        |
|                | ■ Text and drop-down list: Country <i>List</i>                  |
|                | Text and drop-down list: State List                             |

Table 22. Add Administrator Information Page Elements

| Page Element              | Description                                                             |
|---------------------------|-------------------------------------------------------------------------|
| Administrator             | ■ Text and blank field for data entry: *Postal Code <i>Field</i>        |
| Details Module, continued | ■ Text and blank field for data entry: Home Phone Number <i>Field</i>   |
|                           | ■ Text and blank field for data entry: Mobile Phone Number <i>Field</i> |
|                           | ■ Text and drop-down list: Mobile Service Provider <i>List</i>          |
|                           | ■ Text and blank field for data entry: *Email <i>Field</i>              |
|                           | ■ Text and blank field for data entry: *Confirm Email <i>Field</i>      |
| Administrator             | ■ Text and data: *Role Role (Admin)                                     |
| Details Module, continued | ■ Text and radio buttons: *Primary Contact Button Yes Button No         |
|                           | ■ Text: *Required Fields                                                |
|                           | Button: Submit Action: Saves the data.                                  |
|                           | Button: Back<br>Action: Displays the View Company page.                 |
|                           | Button: Cancel Action: Cancels the action.                              |

#### **Confirm Administrator Information Page Elements**

Table 23 describes the elements of this page.

Table 23. Confirm Administrator Information Page Elements

| Page Element   | Description                                                              |
|----------------|--------------------------------------------------------------------------|
| Title Text     | Confirm Administrator Information                                        |
| Administrator  | This module displays the following elements:                             |
| Details Module | ■ Module title text: Administrator Details                               |
|                | ■ Text and data: *User ID <i>User ID</i>                                 |
|                | ■ Text and data: *First Name First name                                  |
|                | ■ Text and data: Middle Name Name                                        |
|                | ■ Text and data: *Last Name <i>Name</i>                                  |
|                | ■ Text and data: Company Name Company name                               |
|                | ■ Text and data: Address Line 1 Address line 1                           |
|                | ■ Text and data: Address Line 2 Address line 2                           |
|                | ■ Text and data: City City                                               |
|                | ■ Text and data: Country Country                                         |
|                | ■ Text and data: State State                                             |
|                | ■ Text and data: Postal Code Code                                        |
|                | ■ Text and data: Home Phone Number Number                                |
|                | ■ Text and data: Mobile Phone Number Number                              |
|                | ■ Text and data: Mobile Service Provider <i>List</i>                     |
|                | ■ Text and data: *Email <i>Email</i>                                     |
|                | ■ Text and data: *Confirm Email <i>Email</i>                             |
|                | ■ Text and data: *Role Admin                                             |
|                | ■ Text and data: *Primary Contact <i>Yes</i> or <i>No</i>                |
|                | ■ Text: *Required Fields                                                 |
|                | Button: Submit<br>Action: Saves the data and displays a success message. |
|                | Button: Back<br>Action: Displays the View Company page.                  |

# Managing Other Assisted Service Users

This chapter describes use cases for a CSR administrator to service other Assisted Service users, including other CSR administrators, CSRs, and Merchant users. It includes the following topics:

- Use Case: Searching for an Assisted Service User on page 57
- Use Case: Viewing an Assisted Service User's Information on page 59
- Use Case: Editing an Assisted Service User's Information on page 61
- Use Case: Creating a New Assisted Service User on page 64
- Use Case: Deleting an Assisted Service User on page 66

### Use Case: Searching for an Assisted Service User

This use case lets an internal user with the CSRAdministrator role search for all Assisted Service application users.

#### Main Path for Searching for a User

The main path occurs when a CSR administrator selects Internal Users from the Main Menu, and enters the user ID on the View Internal Users page.

#### Alternate Paths for Searching for a User

The following alternate paths can occur in this use case:

- A CSR administrator specifies the first and last name of the user, the user's email address, role, or status value on the View Internal Users page, then clicks Submit.
- A CSR administrator enters a full or partial wildcard character search in one or more of the fields on the View Internal Users page, then clicks Submit. Valid wildcard characters are % and \*.

#### **View Internal Users Page Elements**

Table 24 describes the elements of this page.

Table 24. View Internal Users Page Elements

| Page Element    | Description                                                                            |
|-----------------|----------------------------------------------------------------------------------------|
| Page Title      | View Internal Users                                                                    |
| Search Internal | This module displays the following elements:                                           |
| Users Module    | ■ Module title text: Search Internal Users                                             |
|                 | ■ Text and blank field for data entry: User ID <i>Field</i>                            |
|                 | Text and blank field for data entry: First Name <i>Field</i>                           |
|                 | Text and blank field for data entry: Last Name Field                                   |
|                 | Text and blank field for data entry: Email Field                                       |
|                 | ■ Text and drop-down list: Role <i>List</i>                                            |
|                 | ■ Text and drop-down list: Status <i>List</i>                                          |
|                 | ■ Text: Enter a value for at least one of the options and click Submit.                |
|                 | Button: Submit<br>Action: Searches for the use and displays the Search Results module. |
|                 | Button: Cancel<br>Action: Cancels the action.                                          |

Table 24. View Internal Users Page Elements

| Page Element      | Description                                                                                                    |
|-------------------|----------------------------------------------------------------------------------------------------|
| Search Results    | This module displays the following elements:                                                                                                    |
| Module            | ■ Module title text and data (One of the following):                                                                                                    |
|                   | Search on data: Search Results for Field_Searched Search _Criteria (Number Item(s))                                                                                            |
|                   | Wildcard search: Search Results for Field_Searched (Number Item(s))                                                                                                    |
|                   | Column titles:                                                                                                    |
|                   | Text and sorting link: User ID                                                                                                    |
|                   | Text and sorting link: First Name                                                                                                    |
|                   | Text and sorting link: Last Name                                                                                                    |
|                   | Text and sorting link: Role                                                                                                    |
|                   | Text and sorting link: Status                                                                                                    |
| Search Results    | Column content:                                                                                                    |
| Module, continued | Data and link: User ID<br>Link target: Displays the User Information dialog box. For details,<br>see "Use Case: Viewing an Assisted Service User's Information" on<br>page 59. |
|                   | ■ Data: First name                                                                                                    |
|                   | ■ Data: Last name                                                                                                    |
|                   | ■ Data: Role                                                                                                    |
|                   | ■ Data: Status                                                                                                    |

### Use Case: Viewing an Assisted Service User's Information

This use case lets a CSR administrator view details about another Assisted Service user, including the user's name, address, phone numbers, service provider, email address, role, and status.

#### Main Path for Viewing an Assisted Service User's Information

The main path occurs when a CSR administrator searches for an agent user, then clicks a user ID on the View Internal Users page, to display the User Information dialog with the agent's details. For details on searching for an Assisted Service user, see "Use Case: Searching for an Assisted Service User" on page 57.

#### Alternate Paths for Viewing an Assisted Service User's Information

No alternate paths occur with this use case.

#### **User Information Dialog Box Elements**

Table 25 describes the elements of this dialog box.

Table 25. User Information Dialog Box Elements

| Page Element     | Description                                                                                                    |
|------------------|----------------------------------------------------------------------------------------------------|
| Dialog Box Title | User Information                                                                                                    |
| User Information | This module displays the following elements:                                                                                                    |
| Module           | ■ Text and data: User ID <i>User ID</i>                                                                                                    |
|                  | ■ Text and data: First Name First name                                                                                                    |
|                  | ■ Text and data: Middle Name <i>Middle name</i>                                                                                                    |
|                  | ■ Text and data: Last Name <i>Last name</i>                                                                                                    |
|                  | ■ Text and data: Address Line 1 Address line 1                                                                                                    |
|                  | ■ Text and data: Address Line 2 Address line 2                                                                                                    |
|                  | ■ Text and data: City City                                                                                                    |
|                  | ■ Text and data: State State                                                                                                    |
|                  | ■ Text and data: Country Country                                                                                                    |
|                  | ■ Text and data: Postal Code <i>Postal code</i>                                                                                                    |
|                  | ■ Text and data: Home Phone Number Home phone number                                                                                                    |
|                  | ■ Text and data: Mobile Phone Number Mobile phone number                                                                                                    |
|                  | ■ Text and data: Mobile Service Provider <i>Provider name</i>                                                                                                    |
|                  | Text and data: Email Email                                                                                                    |
|                  | ■ Text and data: Role <i>Role</i>                                                                                                    |
|                  | ■ Text and data: Status                                                                                                    |
|                  | ■ Text and link: Edit Link target: Displays the Edit Internal User Information page. For details, see "Use Case: Editing an Assisted Service User's Information" on page 61. |
|                  | ■ Text and link: Delete Link target: Displays the Delete Internal User page. For details, see "Use Case: Deleting an Assisted Service User" on page 66.                      |

### Use Case: Editing an Assisted Service User's Information

This use case lets a CSR administrator edit another agent user's information, including name, address, phone numbers, service provider, and email address.

#### Main Path for Editing an Internal User's Information

The main path occurs when a CSR administrator clicks Edit on the User Information dialog box to display the Edit Internal User Information page.

#### Alternate Paths for Editing an Internal User's Information

No alternate paths occur with this use case.

#### **Edit Internal User Information Page Elements**

Table 26 describes the elements of this page.

Table 26. Edit Internal User Information Page Elements

| Page Element   | Description                                                                                                    |
|----------------|----------------------------------------------------------------------------------------------------|
| Title Text     | Edit Internal User Information                                                                                                    |
| Internal User  | This module displays the following elements:                                                                                                    |
| Details Module | ■ Module title text: Internal User Details                                                                                                    |
|                | ■ Text and data: User ID User ID                                                                                                    |
|                | ■ Text and editable data: *First Name First name                                                                                                    |
|                | ■ Text and editable data: Middle Name <i>Middle name</i>                                                                                                    |
|                | ■ Text and editable data: *Last Name Last name                                                                                                    |
|                | ■ Text and editable data: Address Line 1 Address line 1                                                                                                    |
|                | ■ Text and editable data: Address Line 2 Address line 2                                                                                                    |
|                | ■ Text and editable data: City City                                                                                                    |
|                | ■ Text and drop-down list: Country <i>List</i>                                                                                                    |
|                | ■ Text and drop-down list: State <i>List</i>                                                                                                    |
|                | ■ Text and editable data: Postal Code Postal code                                                                                                    |
|                | ■ Text and editable data: Home Phone Number Home phone number                                                                                                    |
|                | ■ Text and editable data: Mobile Phone Number Mobile phone number                                                                                                |
|                | ■ Text and drop-down list: Mobile Service Provider <i>List</i>                                                                                                   |
|                | ■ Text and editable data: *Email <i>Email</i>                                                                                                    |
|                | ■ Text and drop-down list: *Role <i>List</i>                                                                                                    |
|                | ■ Text and data: *Status Status                                                                                                    |
|                | ■ Text: *Required Fields                                                                                                    |
|                | Button: Submit<br>Action: Displays the Confirm Internal User Information page. For details,<br>see "Confirm Internal User Information Page Elements" on page 63. |
|                | Button: Back<br>Action: Displays the View Internal Users page.                                                                                                   |
|                | Button: Cancel<br>Action: Cancels the action.                                                                                                    |

#### **Confirm Internal User Information Page Elements**

Table 27 describes the elements of this page.

Table 27. Confirm Internal User Information Page Elements

| Page Element   | Description                                                    |
|----------------|----------------------------------------------------------------|
| Title Text     | Confirm Internal User Information                              |
| Internal User  | This module displays the following elements:                   |
| Details Module | ■ Module title text: Internal User Details                     |
|                | ■ Text and data: User ID <i>User ID</i>                        |
|                | ■ Text and data: *First Name <i>First name</i>                 |
|                | ■ Text and data: Middle Name <i>Middle name</i>                |
|                | ■ Text and data: *Last Name <i>Last name</i>                   |
|                | ■ Text and data: Address Line 1 Address line 1                 |
|                | ■ Text and data: Address Line 2 Address line 2                 |
|                | ■ Text and data: City City                                     |
|                | ■ Text and data: Country Country                               |
|                | ■ Text and data: State State                                   |
|                | ■ Text and data: Postal Code <i>Postal code</i>                |
|                | ■ Text and data: Home Phone Number Home phone number           |
|                | ■ Text and data: Mobile Phone Number Mobile phone number       |
|                | ■ Text and data: Mobile Service Provider Provider name         |
|                | ■ Text and data: *Email <i>Email</i>                           |
|                | ■ Text and data: *Role Role                                    |
|                | ■ Text and data: *Status Status                                |
|                | ■ Text: *Required Fields                                       |
|                | Button: Submit Action: Saves the data.                         |
|                | Button: Back<br>Action: Displays the View Internal Users page. |

### Use Case: Creating a New Assisted Service User

This use case lets a CSR administrator create new Assisted Service application users, including other CSR administrators, CSRs, and Merchant users.

#### Main Path for Creating a New Assisted Service User

The main path occurs when a CSR administrator selects Internal Users from the Main Menu, then clicks Create to display the Create Internal User Information page.

#### Alternate Paths for Creating a New Assisted Service User

An alternate path occurs when a CSR administrator clicks Create.

#### **Create Internal User Information Page Elements**

Table 28 describes the elements of this page.

Table 28. Create Internal User Information Page Elements

| Page Element   | Description                                                                                                    |
|----------------|----------------------------------------------------------------------------------------------------|
| Title Text     | Create Internal User Information                                                                                                    |
| Internal User  | This module displays the following elements:                                                                                                    |
| Details Module | ■ Module title text: Internal User Details                                                                                                    |
|                | ■ Text and blank field for data entry: *User ID Field                                                                                                    |
|                | ■ Text and blank field for data entry: *First Name Field                                                                                                    |
|                | ■ Text and blank field for data entry: Middle Name Field                                                                                                    |
|                | ■ Text and blank field for data entry: *Last Name Field                                                                                                    |
|                | ■ Text and blank field for data entry: Address Line 1 Field                                                                                                    |
|                | ■ Text and blank field for data entry: Address Line 2 Field                                                                                                    |
|                | ■ Text and blank field for data entry: City Field                                                                                                    |
|                | ■ Text and drop-down list: Country <i>List</i>                                                                                                    |
|                | ■ Text and drop-down list: State <i>List</i>                                                                                                    |
|                | ■ Text and blank field for data entry: Postal Code Field                                                                                                    |
|                | ■ Text and blank field for data entry: Home Phone Number Field                                                                                                   |
|                | Text and blank field for data entry: Mobile Phone Number <i>Field</i>                                                                                            |
|                | ■ Text and drop-down list: Mobile Service Provider List                                                                                                    |
|                | ■ Text and blank field for data entry: *Email Field                                                                                                    |
|                | ■ Text and blank field for data entry: *Confirm Email Field                                                                                                    |
|                | ■ Text and drop-down list: *Role <i>List</i>                                                                                                    |
|                | ■ Text: *Required Fields                                                                                                    |
|                | Button: Submit<br>Action: Displays the Confirm Internal User Information page. For details,<br>see "Confirm Internal User Information Page Elements" on page 63. |
|                | Button: Cancel Action: Cancels the action.                                                                                                    |

### Use Case: Deleting an Assisted Service User

This use case lets a CSR administrator delete an Assisted Service application user, including other CSR administrator, CSR, and Merchant users.

#### Main Path for Deleting an Assisted Service User

The main path occurs when a CSR administrator clicks Delete on the Internal User Information dialog box to display the Delete Internal User Information page.

#### Alternate Paths for Deleting an Assisted Service User

No alternate paths occur with this use case.

#### **Delete Internal User Information Page Elements**

Table 29 describes the elements of this page.

Table 29. Delete Internal User Information Page Elements

| Page Element   | Description                                                     |
|----------------|-----------------------------------------------------------------|
| Title text     | Delete Internal User                                            |
| Internal User  | This module displays the following elements:                    |
| Details Module | ■ Module title text: Internal User Details                      |
|                | ■ Text and data: User ID <i>User ID</i>                         |
|                | ■ Text and data: *First Name <i>First name</i>                  |
|                | Text and data: Middle Name <i>Middle name</i>                   |
|                | ■ Text and data: *Last Name <i>Last name</i>                    |
|                | ■ Text and data: Address Line 1 Address line 1                  |
|                | ■ Text and data: Address Line 2 Address line 2                  |
|                | ■ Text and data: City <i>City</i>                               |
|                | ■ Text and data: Country Country                                |
|                | ■ Text and data: State State                                    |
|                | ■ Text and data: Postal Code <i>Postal code</i>                 |
|                | ■ Text and data: Home Phone Number Home phone number            |
|                | ■ Text and data: Mobile Phone Number <i>Mobile phone number</i> |
|                | ■ Text and data: Mobile Service Provider <i>Provider name</i>   |
|                | Text and data: *Email <i>Email</i>                              |
|                | ■ Text and data: *Role <i>Role</i>                              |
|                | ■ Text and data: Status                                         |
|                | ■ Text: *Required Fields                                        |
|                | Button: Submit Action: Deletes the user.                        |
|                | Button: Back<br>Action: Displays the View Internal Users page.  |

## Managing a Personal Profile

This chapter describes the use cases for an Assisted Service application user to manage his or her personal profile and preferred language. It includes the following topics:

- Use Case: Updating a Personal Profile on page 69
- Use Case: Changing a Personal Password on page 73
- Use Case: Setting or Changing a Security Question on page 74
- Use Case: Setting a Preferred Language on page 75

### Use Case: Updating a Personal Profile

This use case lets an Assisted Service application user update the information in his or her personal profile, including name, address phone numbers, mobile service number, and email address.

#### Main Path for Updating a Personal Profile

The main path occurs when a user selects My Account from the Main Menu to display the My Profile page.

#### Alternate Paths for Updating a Personal Profile

The following alternate paths can occur in this use case:

- A user clicks the Profile tab.
- A Merchant user selects My Accounts from the Main menu.

#### **My Profile Page Elements**

Table 30 describes the elements of this page.

Table 30. My Profile Page Elements

| Page Element     | Description                                             |
|------------------|---------------------------------------------------------|
| Title Text       | My Profile                                              |
| Personal Details | This module displays the following elements:            |
| Module           | ■ Module title text: Personal Details                   |
|                  | ■ Text and data: User ID User ID                        |
|                  | ■ Text and editable data: *First Name First name        |
|                  | ■ Text and editable data: Middle Name                   |
|                  | ■ Text and editable data: *Last Name <i>Last name</i>   |
|                  | ■ Text and editable data: Address Line 1 Address line 1 |
|                  | ■ Text and editable data: Address Line 2 Address line 2 |
|                  | ■ Text and editable data: City City                     |
|                  | ■ Text and drop-down list: *Country <i>List</i>         |
|                  | ■ Text and drop-down list: *State <i>List</i>           |

Table 30. My Profile Page Elements

| Page Element                          | Description                                                                                                    |
|---------------------------------------|----------------------------------------------------------------------------------------------------|
| Personal Details                      | ■ Text and editable data: *Postal Code <i>Postal code</i>                                                                                                    |
| Module, continued                     | ■ Text and editable data: Home Phone Number Home phone number                                                                                                    |
|                                       | ■ Text and editable data: Mobile Phone Number <i>Mobile phone number</i>                                                                                                    |
|                                       | ■ Text and drop-down list: Mobile Service Provider List                                                                                                    |
|                                       | ■ Text and editable data: *Email <i>Email</i>                                                                                                    |
|                                       | ■ Text and data (drop-down list for a CSR administrator): *Role <i>Role</i> or <i>List</i>                                                                                   |
|                                       | ■ Text and data: *Status Status                                                                                                    |
|                                       | ■ Text: *Required Fields                                                                                                    |
|                                       | ■ Text and link: Change Password<br>Link target: Displays the Change Password page. For details, see<br>"Change Password Page Elements" on page 73.                          |
|                                       | Text and link: Change Security Question<br>Link target: Displays the Change Security Question page. For details, see<br>"Change Security Question Page Elements" on page 74. |
| Personal Details<br>Module, continued | Button: Submit<br>Action: Displays the Confirm Profile Information page. For details, see<br>"Confirm Profile Information Page Elements" on page 72.                         |
|                                       | Button: Cancel<br>Action: Cancels the action.                                                                                                    |

#### **Confirm Profile Information Page Elements**

Table 31 describes the elements of this page.

Table 31. Confirm Profile Information Page Elements

| Page Element     | Description                                                   |
|------------------|---------------------------------------------------------------|
| Title Text       | Confirm Profile Information                                   |
| Personal Details | This module displays the following elements:                  |
| Module           | ■ Module title text: Personal Details                         |
|                  | ■ Text and data: User ID <i>User ID</i>                       |
|                  | ■ Text and data: *First Name First Name                       |
|                  | ■ Text and data: Middle Name Middle Name                      |
|                  | ■ Text and data: *Last Name Last Name                         |
|                  | ■ Text and data: Address Line 1 Address line 1                |
|                  | ■ Text and data: Address Line 2 Address line 2                |
|                  | ■ Text and data: City <i>City</i>                             |
|                  | ■ Text and data: Country Country                              |
|                  | ■ Text and data: State State                                  |
|                  | ■ Text and data: Postal Code <i>Postal code</i>               |
|                  | ■ Text and data: Home Phone Number <i>Home phone number</i>   |
|                  | ■ Text and data: Mobile Phone Number Mobile phone number      |
|                  | ■ Text and data: Mobile Service Provider <i>Provider name</i> |
|                  | ■ Text and data: *Email <i>Email</i>                          |
|                  | ■ Text and data: *Role <i>Role</i>                            |
|                  | ■ Text and data: *Status Status                               |
|                  | ■ Text: *Required Fields                                      |
|                  | Button: Submit Action: Saves the data.                        |
|                  | Button: Cancel<br>Action: Cancels the action.                 |

### Use Case: Changing a Personal Password

This use case lets an Assisted Service application user change his or her own password.

### Main Path for Changing a Password

The main path occurs when a user clicks Change Password on the My Profile page to display the Change Password page.

### Alternate Paths for Changing a Password

No alternate paths occur in this use case.

### **Change Password Page Elements**

Table 32 describes the elements of this page.

Table 32. Change Password Page Elements

| Table 32. Change Lassword Lage Elements |                                                                                                    |
|-----------------------------------------|----------------------------------------------------------------------------------------------------|
| Page Element                            | Description                                                                                                    |
| Page Title Text                         | Change Password                                                                                                    |
| Change Password<br>Module               | This module displays the following elements:  Module title text: Change Password  Text and blank field for data entry: *Old Password Field  Text and blank field for data entry: *New Password Field  Text and blank field for data entry: *Confirm New Password Field  Text: *Required Fields  Button: Submit Action: Saves the data and displays a success message on the My Profile page.  Button: Back Action: Displays the My Profile page.  Button: Cancel |
|                                         | Action: Cancels the action.                                                                                                    |

### Use Case: Setting or Changing a Security Question

This use case lets a user set or change his or her own security question.

### Main Path for Setting a Security Question

The main path occurs when a user clicks Change Security Question on the My Profile page to display the Change Security Question page.

### **Alternate Paths for a Security Question**

No alternate paths occur in this use case.

### **Change Security Question Page Elements**

Table 33 describes the elements of this page.

Table 33. Change Security Question Page Elements

| Page Element                    | Description                                                                                                    |
|---------------------------------|----------------------------------------------------------------------------------------------------|
| Page Title Text                 | Change Security Question                                                                                                    |
| Change Security Question Module | This module displays the following elements:  Module title text: Change Security Question  Text and blank field for data entry: *Security Question Field  Text and blank field for data entry: *Security Answer Field  Button: Submit Action: Saves the data.  Button: Back Action: Displays the My Profile page.  Button: Cancel Action: Cancels the action.  Text: *Required Fields |

### Use Case: Setting a Preferred Language

This use case lets a user set his or her preferred language for the Assisted Service user interface.

### Main Path for Changing the Preferred Language

The main path occurs when a user selects My Account from the Main Menu, then clicks Preferences to display the Change Language page.

#### Alternate Paths for Changing the Preferred Language

The following alternate paths can occur in this use case:

- A user clicks Language on the masthead.
- A user clicks Preferences.
- A Merchant user selects My Account from the Main Menu, and clicks Preferences.

### **Change Language Page Elements**

Table 34 describes the elements of this page.

Table 34. Change Language Page Elements

| Page Element               | Description                                      |
|----------------------------|--------------------------------------------------|
| Page Title Text            | Change Language                                  |
| User Preferences<br>Module | This module displays the following elements:     |
|                            | ■ Module title text: User Preferences            |
|                            | ■ Text and drop-down list: *Select Language List |
|                            | ■ Text: *Required Fields                         |
|                            | Button: Submit Action: Saves the data.           |
|                            | Button: Cancel Action: Cancels the action.       |

# Oracle Billing Insight Application Access Reports

This chapter describes the use cases for the CSR administrator to view user and account lockout reports and reactivate users. It includes the following topics:

- Use Case: Viewing a List of User Access Reports on page 77
- Use Case: Viewing the Lockout Out Customer Accounts Report on page 78
- Use Case: Viewing the Locked Out Agents Report on page 81
- Use Case: Viewing the Locked Out Accounts Reactivated Report on page 83

### Use Case: Viewing a List of User Access Reports

This use case lets a CSR administrator view a list of and access management reports that provide information related to both customer accounts and Assisted Service users who have been locked out of an application.

#### Main Path for Viewing a List of User Access Reports

The main path occurs when a CSR administrator chooses Reports from the Main Menu, displaying the User Access page.

### Alternate Paths for Viewing a List of User Access Reports

An alternate path occurs when a CSR administrator clicks User Access.

### **User Access Page Elements**

Table 35 describes the elements of this page.

Table 35. User Access Page Elements

| Page Element       | Description                                                                                                    |
|--------------------|----------------------------------------------------------------------------------------------------|
| Page Title Text    | User Access                                                                                                    |
| User Access Module | This module displays the following elements:                                                                                                    |
|                    | ■ Module title text: User Access                                                                                                    |
|                    | ■ Text and link: Locked Out Customer Accounts Link target: Displays the Locked Out Customer Accounts page. For details, see "Locked Out Customer Accounts Page Elements" on page 79.                    |
|                    | ■ Text and link: Locked Out Customer Service Representatives Link target: Displays the Locked Out Customer Service Representatives page. For details, see "Locked Out Agents Page Elements" on page 81. |
|                    | ■ Text and link: Locked Out Accounts Reactivated Link target: Displays the Locked Out Accounts Reactivated page. For details, see "Locked Out Accounts Reactivated Page Elements" on page 83.           |

# Use Case: Viewing the Lockout Out Customer Accounts Report

This use case lets a CSR administrator view the Locked Out Customer Accounts report, which contains a list of customer users that have been locked out of the Self-Service application. The CSR administrator can also reactivate a locked-out Self-Service customer.

### Main Path for Viewing the Locked Out Customer Accounts Report

The main path occurs when a CSR administrator selects Reports from the Main Menu, then clicks Locked Out Customer Accounts to display the Locked Out Customer Accounts page.

### Alternate Paths for Viewing the Locked Out Customer Accounts Report

An alternate path occurs when a CSR administrator clicks User Access, and selects Locked Out Customer Accounts from the drop-down tab menu.

### **Locked Out Customer Accounts Page Elements**

Table 36 describes the elements of this page.

Table 36. Locked Out Customer Accounts Page Elements

| Page Element    | Description                  |
|-----------------|------------------------------|
| Page Title Text | Locked Out Customer Accounts |

Table 36. Locked Out Customer Accounts Page Elements

| Page Element                   | Description                                                                                            |
|--------------------------------|----------------------------------------------------------------------------------------------------|
| Search By Module               | This module displays the following elements:                                                           |
|                                | ■ Module title text: Search By                                                                         |
|                                | ■ Text and blank field for data entry: User ID Field                                                   |
|                                | ■ Text and blank field for data entry: First Name Field                                                |
|                                | ■ Text and blank field for data entry: Last Name Field                                                 |
|                                | ■ Text and blank field for data entry: Account Number Field                                            |
|                                | ■ Text and drop-down list: Lockout Reason List                                                         |
|                                | Button: View<br>Action: Displays the Locked Out Customer Accounts report for the<br>selected criteria. |
| Locked Out Customer            | This module displays the following elements:                                                           |
| Accounts Report Details Module | ■ Module title text: Locked Out Customer Accounts (Number Item(s))                                     |
|                                | Column titles:                                                                                         |
|                                | Text and sorting link: User ID                                                                         |
|                                | ■ Text and sorting link: Account Number                                                                |
|                                | ■ Text and sorting link: First Name                                                                    |
|                                | ■ Text and sorting link: Last Name                                                                     |
|                                | ■ Text and sorting link: Role                                                                          |
|                                | Text and sorting link: Lockout reason                                                                  |
|                                | ■ Text: Actions                                                                                        |
|                                | Column content:                                                                                        |
|                                | ■ Data: User ID                                                                                        |
|                                | ■ Data: Account number                                                                                 |
|                                | ■ Data: First name                                                                                     |
|                                | ■ Data: Last name                                                                                      |
|                                | ■ Data: User role                                                                                      |
|                                | ■ Data: Lockout reason                                                                                 |
|                                | Text and link: Reactivate<br>Link action: Reactivates a locked-out customer account.                   |

## Use Case: Viewing the Locked Out Agents Report

This use case lets a CSR administrator view the Locked Out Agents report, which displays a list of Assisted Service users who have been locked out of the Assisted Service application. A CSR administrator can also reactivate a locked-out Assisted Service user.

### Main Path for Viewing the Locked Out Agents Report

The main path occurs when a CSR administrator selects Reports from the Main Menu, and then clicks Locked Out Agents to display the Locked Out Agents page.

### **Alternate Paths for Viewing the Locked Out Agents Report**

An alternate path occurs when a CSR administrator clicks User Access, and selects Locked Out Agents from the drop-down tab menu.

#### **Locked Out Agents Page Elements**

Table 37 describes the elements of this page.

Table 37. Locked Out Agents Page Elements

| Page Element    | Description       |
|-----------------|-------------------|
| Page Title Text | Locked Out Agents |

Table 37. Locked Out Agents Page Elements

| Page Element                           | Description                                                                                 |
|----------------------------------------|---------------------------------------------------------------------------------------------|
| Search By Module                       | This module displays the following elements:                                                |
| Scarcii by Module                      | Module title text: Search By                                                                |
|                                        | Text and blank field for data entry: User ID <i>Field</i>                                   |
|                                        | Text and blank field for data entry: First Name Field                                       |
|                                        | Text and blank field for data entry: Last Name Field                                        |
|                                        | · ·                                                                                         |
|                                        | Text and drop-down list: Lockout Reason <i>List</i>                                         |
|                                        | Button: View<br>Action: Displays the Locked Out Agents report for the selected<br>criteria. |
| Locked Out Customer                    | This module displays the following elements:                                                |
| Service Representatives Details Module | Module title text and data: Locked Out Agents Report Details (Number Item(s))               |
|                                        | Column titles:                                                                              |
|                                        | Text and sorting link: User ID                                                              |
|                                        | Text and sorting link: First Name                                                           |
|                                        | Text and sorting link: Last Name                                                            |
|                                        | Text and sorting link: Role                                                                 |
|                                        | Text and sorting link: Lockout Reason                                                       |
|                                        | ■ Text: Actions                                                                             |
|                                        | Column content:                                                                             |
|                                        | ■ Data: CSR user ID                                                                         |
|                                        | ■ Data: First name                                                                          |
|                                        | ■ Data: Last name                                                                           |
|                                        | ■ Data: User role                                                                           |
|                                        | ■ Data: Lockout reason                                                                      |
|                                        | Text and link: Reactivate<br>Link action: Reactivates a locked-out customer account.        |

### Use Case: Viewing the Locked Out Accounts Reactivated Report

This use case lets a CSR administrator view the Locked Out Accounts Reactivated report, which contains a list of both Self-Service customer accounts and Assisted Service users that have been reactivated.

### Main Path for Viewing the Locked Out Accounts Reactivated Report

The main path occurs when a CSR administrator chooses Reports from the Main Menu, clicks User Access, and then clicks Locked Out Accounts Reactivated to display the Locked Out Accounts Reactivated page.

#### Alternate Paths for Viewing the Locked Out Accounts Reactivated Report

An alternate path occurs when a CSR administrator clicks User Access, and selects Locked Out Accounts Reactivated from the drop-down tab menu.

### **Locked Out Accounts Reactivated Page Elements**

Table 38 describes the elements of this page.

Table 38. Locked Out Accounts Reactivated Page Elements

| Page Element    | Description                     |
|-----------------|---------------------------------|
| Page Title Text | Locked Out Accounts Reactivated |

Table 38. Locked Out Accounts Reactivated Page Elements

| Page Element                         | Description                                                                                               |
|--------------------------------------|----------------------------------------------------------------------------------------------------|
| Search By Module                     | This module displays the following elements:                                                              |
|                                      | ■ Module title text: Search By                                                                            |
|                                      | ■ Text and blank field for data entry: User ID Field                                                      |
|                                      | ■ Text and blank field for data entry: First Name Field                                                   |
|                                      | ■ Text and blank field for data entry: Last Name Field                                                    |
|                                      | ■ Text and drop-down list: Lockout Reason List                                                            |
|                                      | Button: View<br>Action: Displays the Locked Out Accounts Reactivated report for the<br>selected criteria. |
| Locked Out Accounts                  | This module displays the following elements:                                                              |
| Reactivated Report<br>Details Module | Module title text and data: Locked Out Accounts Reactivated Report<br>Details (Number Item(s))            |
|                                      | Column titles:                                                                                            |
|                                      | Text and sorting link: User ID                                                                            |
|                                      | Text and sorting link: First Name                                                                         |
|                                      | ■ Text and sorting link: Last Name                                                                        |
|                                      | ■ Text and sorting link: Role                                                                             |
|                                      | Text and sorting link: Lockout Reason                                                                     |
|                                      | Text and sorting link: Date                                                                               |
|                                      | Column content:                                                                                           |
|                                      | ■ Data: Agent or customer user ID                                                                         |
|                                      | ■ Data: First name                                                                                        |
|                                      | ■ Data: Last name                                                                                         |
|                                      | ■ Data: User role                                                                                         |
|                                      | ■ Data: Lockout reason                                                                                    |
|                                      | ■ Date: Reactivation date and time                                                                        |

## 10 Enterprise Metric Reports

This chapter describes the use cases for a Merchant user to view enterprise-level metric reports. It includes the following topics:

- Use Case: Selecting a User Metrics Reports on page 87
- Use Case: Viewing the Users Signed In Report on page 88
- Use Case: Viewing the Unique Users Report on page 91
- Use Case: Viewing the Enrolled Users Report on page 94
- Use Case: Selecting a Billing Metrics Reports on page 97
- Use Case: Viewing the Billing Files Report on page 97
- Use Case: Viewing the Billed Revenue Report on page 100
- Use Case: Selecting a Payment Metrics Report on page 102
- Use Case: Viewing the Payment Transactions Report on page 102

### Use Case: Selecting a User Metrics Reports

This use case lets a Merchant select a user metrics report for the enterprise. User metrics reports provide summary information about users accessing the Oracle Billing Insight applications, including:

- Users Signed In Report
- Unique Users Report
- Enrolled Users Report

#### Main Path for Selecting User Metrics Reports

The main path occurs when a Merchant user logs into the Assisted Service application to display the User Metrics page listing the available user metric reports.

### **Alternate Paths for Selecting User Metrics Reports**

The following alternate paths can occur in this use case:

- A user clicks the User Metrics tab.
- A user selects Reports from the Main Menu.

### **User Metrics Page Elements**

Table 39 describes the elements of this page.

Table 39. User Metrics Page Elements

| Page Element                          | Description                                                                                                    |
|---------------------------------------|----------------------------------------------------------------------------------------------------|
| Page Title Text                       | User Metrics                                                                                                    |
| List of User Metrics<br>Report Module | <ul> <li>This module displays the following elements:</li> <li>Module title text: List of User Metrics Reports</li> <li>Text and link: Users Signed in     Link target: Displays the Users Signed In page. For details, see "Use     Case: Viewing the Users Signed In Report" on page 88.</li> <li>Text and link: Unique Users     Link target: Displays the Unique Users page. For details, see "Use     Case: Viewing the Unique Users Report" on page 91.</li> <li>Text and link: Enrolled Users     Link target: Displays the Enrolled Users page. For details, see "Use     Case: Viewing the Enrolled Users Report" on page 94.</li> </ul> |

### Use Case: Viewing the Users Signed In Report

This use case lets a Merchant user view the Users Signed In report, which shows the volume of all users, including administrators and all other user roles, who logged into each of the corresponding Oracle Billing Insight applications during the selected report period:

- Self-Service Application (business and consumer users)
- Assisted Service Application
- Command Center (production environment)

The Users Signed In report can present data in both tabular and graphical format, including a line, bar, or stacked bar chart. A user can choose another report period or chart type.

### Main Path for Viewing the Users Signed In Report

The main path occurs when a Merchant clicks Users Signed In on the User Metrics page to display the Users Signed In page.

### Alternate Paths for Viewing the Users Signed In Report

The following alternate paths can occur in this use case:

- A user clicks the User Metrics tab, and Users Signed In.
- A user clicks Reports on the Main Menu, and Users Signed In.

### **Users Signed In Page Elements**

Table 40 describes the elements of this page.

Table 40. Users Signed In Page Elements

| Page Element                    | Description                                                                                                    |
|---------------------------------|----------------------------------------------------------------------------------------------------|
| Page Title Text                 | Users Signed In                                                                                                    |
| Prompt Module                   | This module displays the following elements:                                                                                                    |
|                                 | ■ Text and drop-down list: Report Period <i>List</i>                                                                                                    |
|                                 | ■ Text and drop-down list: Chart Type <i>List</i>                                                                                                    |
|                                 | Button: Submit<br>Action: Displays the selected report.                                                                                                    |
| Users Signed In Chart<br>Module | This module displays either a line or bar chart showing the volume of users that logged into the following applications during the selected report period: |
|                                 | ■ End Users. All users that logged into the Self-Service Application (business and consumer users).                                                        |
|                                 | <b>CSRs.</b> All users that logged into the Assisted Service Application.                                                                                  |
|                                 | Sys. Admin. All system administrators that logged into the Command Center (production environment).                                                        |
|                                 | The chart also contains a color key.                                                                                                    |

Table 40. Users Signed In Page Elements

| Page Element          | Description                                                                                                    |
|-----------------------|----------------------------------------------------------------------------------------------------|
| Report Details Module | This module displays the following elements:                                                                                  |
|                       | Module title text and data: Report Details for Last Selected Time<br>Frame (Number Item(s))                                   |
|                       | Text and link: Download<br>Link target: A prompt to download or save the report in Microsoft<br>Office Excel CSV file format. |
|                       | Column titles:                                                                                                    |
|                       | One of the following text and sorting links:                                                                                  |
|                       | <ul><li>Hour</li></ul>                                                                                                    |
|                       | <ul><li>Day</li></ul>                                                                                                    |
|                       | Month                                                                                                    |
|                       | ■ Text and sorting link: End Users                                                                                            |
|                       | ■ Text and sorting link: CSRs                                                                                                 |
|                       | ■ Text and sorting link: Sys. Admin                                                                                           |
|                       | ■ Text and sorting link: Total                                                                                                |
|                       | Column content:                                                                                                    |
|                       | One of the following fields:                                                                                                  |
|                       | Data: Time                                                                                                    |
|                       | Text and data: Today Time                                                                                                    |
|                       | Text and data: Yesterday Time                                                                                                 |
|                       | Data: Day of the week                                                                                                    |
|                       | Data: Month and Day                                                                                                    |
|                       | Data: Month and Year                                                                                                    |
|                       | Data: Number of end users                                                                                                    |
|                       | Data: Number of CSRs                                                                                                    |
|                       | Data: Number of system administrators                                                                                         |
|                       | Data: Total number of users for the row                                                                                       |

Table 40. Users Signed In Page Elements

| Page Element                        | Description                                 |
|-------------------------------------|---------------------------------------------|
| Report Details<br>Module, continued | Content of the total row:                   |
|                                     | ■ Text: Total                               |
|                                     | Data: Total number of end users             |
|                                     | Data: Total number of CSRs                  |
|                                     | Data: Total number of system administrators |
|                                     | Data: Total number of users for the report  |

## Use Case: Viewing the Unique Users Report

This use case lets a Merchant user view the Unique Users report, which shows the volume of unique users relative to the total number of users who signed into all Oracle Billing Insight applications during a selected report period:

- Self-Service Application (business and consumer users)
- Assisted Service Application
- Command Center (production environment)

The Unique Users report can present data in both tabular and graphical format, in line or bar chart. A user can choose another report period or chart type.

#### Main Path for Viewing the Unique Users Report

The main path occurs when a Merchant clicks Unique Users on the User Metrics page to display the Users Signed In page

### **Alternate Paths for Viewing the Unique Users Report**

The following alternate paths can occur in this use case:

- A user clicks the User Metrics tab, and Unique Users.
- A user clicks Reports on the Main Menu, and Unique Users.

### **Unique Users Page Elements**

Table 41 describes the elements of this page.

Table 41. Unique Users Page Elements

| Page Element                 | Description                                                                                                    |
|------------------------------|----------------------------------------------------------------------------------------------------|
| Page Title Text              | Unique Users                                                                                                    |
| Prompt Module                | This module displays the following elements:                                                                                                    |
|                              | ■ Text and drop-down list: Report Period <i>List</i>                                                                                                    |
|                              | ■ Text and drop-down list: Chart Type <i>List</i>                                                                                                    |
|                              | Button: Submit<br>Action: Displays the selected report.                                                                                                    |
| Unique Users Chart<br>Module | This module displays a line or bar chart showing the volume of unique users who accessed the Oracle Billing Insight applications relative to the total number of user sign-ins during a selected report period. The chart also contains a color key. |

Table 41. Unique Users Page Elements

| Page Element                        | Description                                                                                                    |
|-------------------------------------|----------------------------------------------------------------------------------------------------|
| Report Details Module               | This module displays the following elements:                                                                                  |
|                                     | Module title text and data: Report Details for Last Selected Time<br>Frame (Number Item(s))                                   |
|                                     | Text and link: Download<br>Link target: A prompt to download or save the report in Microsoft<br>Office Excel CSV file format. |
|                                     | Column titles:                                                                                                    |
|                                     | One of the following text and sorting links:                                                                                  |
|                                     | <ul><li>Day</li></ul>                                                                                                    |
|                                     | Month                                                                                                    |
|                                     | Text and sorting link: Unique Users                                                                                           |
|                                     | ■ Text and sorting link: Total Users                                                                                          |
| Report Details<br>Module, continued | Column content:                                                                                                    |
|                                     | One of the following fields:                                                                                                  |
|                                     | Data: Month and Day                                                                                                    |
|                                     | Data: Month and Year                                                                                                    |
|                                     | ■ Data: Number unique users                                                                                                   |
|                                     | Data: Number of total users for the row                                                                                       |
|                                     | Content of the total row:                                                                                                    |
|                                     | ■ Text: Total                                                                                                    |
|                                     | Data: Total number of unique users who logged in                                                                              |
|                                     | Data: Total number of user logins                                                                                             |

## **Use Case: Viewing the Enrolled Users Report**

This use case lets a Merchant user view the Enrolled Users report, which shows the volume of all users, including administrators and all other user roles, who enrolled in each of the corresponding Oracle Billing Insight applications during the selected report period:

- Self-Service Application (business and consumer users)
- Assisted Service Application
- Command Center (production environment)

The Enrolled Users report can present data in both tabular and graphical format, including a line, bar, or stacked bar chart. A user can choose another report period or chart type.

### Main Path for Viewing the Enrolled Users Report

The main path occurs when a Merchant clicks Enrolled Users on the User Metrics page to display the Enrolled Users page.

### Alternate Paths for Viewing the Enrolled Users Report

The following alternate paths can occur in this use case:

- A user clicks the User Metrics tab, and Enrolled Users.
- A user clicks Reports on the Main Menu, and Enrolled Users.

### **Enrolled Users Page Elements**

Table 42 describes the elements of this page.

Table 42. Enrolled Users Page Elements

| Page Element    | Description                                             |
|-----------------|---------------------------------------------------------|
| Page Title Text | Enrolled Users                                          |
| Prompt Module   | This module displays the following elements:            |
|                 | ■ Text and drop-down list: Report Period List           |
|                 | ■ Text and drop-down list: Chart Type <i>List</i>       |
|                 | Button: Submit<br>Action: Displays the selected report. |

Table 42. Enrolled Users Page Elements

| Page Element                   | Description                                                                                                    |
|--------------------------------|----------------------------------------------------------------------------------------------------|
| Enrolled Users Chart<br>Module | This module displays a line, bar, or stacked bar chart showing the volume of Self-Service and Assisted Service application users that enrolled in one of the corresponding Oracle Billing Insight applications during a selected report period: |
|                                | ■ End Users. All users that enrolled in the Self-Service Application (business and consumer users).                                                                                                    |
|                                | <b>CSRs.</b> All CSR users that enrolled in the Assisted Service Application.                                                                                                    |
|                                | Sys. Admin. All CSR administrators that enrolled in the Command Center (production environment).                                                                                                    |
|                                | The chart also contains a color key.                                                                                                    |

Table 42. Enrolled Users Page Elements

| Page Element                      | Description                                                                                                    |
|-----------------------------------|----------------------------------------------------------------------------------------------------|
| Report Details Module             | This module displays the following elements:                                                                                  |
|                                   | Module title text and data: Report Details for Last Selected Time<br>Frame (Number Item(s))                                   |
|                                   | Text and link: Download<br>Link target: A prompt to download or save the report in Microsoft<br>Office Excel CSV file format. |
|                                   | Column titles:                                                                                                    |
|                                   | One of the following text and sorting links:                                                                                  |
|                                   | Day                                                                                                    |
|                                   | Month                                                                                                    |
|                                   | Text and sorting link: End Users                                                                                              |
|                                   | ■ Text and sorting link: CSRs                                                                                                 |
|                                   | Text and sorting link: Sys. Admin                                                                                             |
|                                   | Text and sorting link: Total                                                                                                  |
|                                   | Column content:                                                                                                    |
|                                   | One of the following fields:                                                                                                  |
|                                   | Data: Day of the week                                                                                                    |
|                                   | <ul><li>Data: Month and Day</li></ul>                                                                                         |
|                                   | <ul><li>Data: Month and Year</li></ul>                                                                                        |
|                                   | Data: Number of end users                                                                                                    |
|                                   | Data: Number of CSRs                                                                                                    |
|                                   | Data: Number of system administrators                                                                                         |
|                                   | Data: Total number of users for the row                                                                                       |
| Report Details  Module, continued | Content of the total row:                                                                                                    |
| woduic, continued                 | ■ Text: Total                                                                                                    |
|                                   | Data: Total number of end users                                                                                               |
|                                   | Data: Total number of CSRs                                                                                                    |
|                                   | Data: Total number of system administrators                                                                                   |
|                                   | Data: Total number of users for the report                                                                                    |

### Use Case: Selecting a Billing Metrics Reports

This use case lets a Merchant select a billing metrics report for the enterprise. Billing metric reports provide summary information about billing data in the Oracle Billing Insight applications, including:

- Billing Files Report
- Billed Revenues Report

#### Main Path for Selecting Billing Metrics Reports

The main path occurs when a Merchant user clicks the Billing Metrics tab, displaying the Billing Metrics page listing the available reports.

#### **Alternate Paths for Selecting Billing Metrics Reports**

An alternate path occurs when a user selects Reports from the Main Menu, and clicks Billing Metrics.

#### **Billing Metrics Page Elements**

Table 43 describes the elements of this page.

Table 43. Billing Metrics Page Elements

| Page Element                              | Description                                                                                                    |
|-------------------------------------------|----------------------------------------------------------------------------------------------------|
| Page Title Text                           | Billing Metrics                                                                                                    |
| List of Billing Metrics<br>Reports Module | This module displays the following elements:  Module title text: List of Billing Metrics Reports  Text and link: Billing Files Link target: Displays the Billing Files page. For details, see "Billing Files Page Elements" on page 98.  Text and link: Billed Revenue |
|                                           | Link target: Displays the Billed Revenue page. For details, see "Billed Revenue Page Elements" on page 101.                                                                                                    |

# Use Case: Viewing the Billing Files Report

This use case lets a Merchant user view the Billing Files report, which shows a list of billing data files that were loaded during a selected report period, along with the load status, date, time elapsed, file size, and number of transactions in the file.

### Main Path for Viewing the Billing Files Report

The main path occurs when a Merchant clicks the Reports option on the Main Menu, clicks the Billing Metrics tab, and Billing Files to display the Billing Files page.

### **Alternate Paths for Viewing the Billing Files Report**

The following alternate paths can occurs in this use case:

- A user clicks the Billing Metrics tab, and Billing Files.
- A user clicks Billing Files on the Billing Metrics page.

### **Billing Files Page Elements**

Table 44 describes the elements of this page.

Table 44. Billing Files Page Elements

| Page Element    | Description   |
|-----------------|---------------|
| Page Title Text | Billing Files |

Table 44. Billing Files Page Elements

| Page Element         | Description                                                                                                    |
|----------------------|----------------------------------------------------------------------------------------------------|
| Prompt Module        | This module displays the following elements:                                                                                                    |
|                      | ■ Text and drop-down list: Billing Period From List                                                                                                    |
|                      | ■ Text and drop-down list: To List                                                                                                    |
|                      | Button: Submit<br>Action: Displays the selected report.                                                                                                    |
|                      | Download and printer-friendly elements                                                                                                    |
| Billing Files Report | This module displays the following elements:                                                                                                    |
| Module               | ■ Module title text and data: Billing Files (Number Item(s))                                                                                                |
|                      | Column titles:                                                                                                    |
|                      | Text and sorting link: Status                                                                                                    |
|                      | Text and sorting link: Billing File Name                                                                                                    |
|                      | Text and sorting link: Load Date                                                                                                    |
|                      | Text and sorting link: Elapsed Time                                                                                                    |
|                      | Text and sorting link: File Size (MB)                                                                                                    |
|                      | Text and sorting link: Number of Transactions                                                                                                    |
|                      | Column content:                                                                                                    |
|                      | Status icon (mouse over to view text)                                                                                                    |
|                      | Data and link (if the load failed): Billing file name<br>Link target: Displays the Billing File Error Log dialog. For details,<br>see Table 45 on page 100. |
|                      | ■ Data: Load date                                                                                                    |
|                      | ■ Data: Elapsed time                                                                                                    |
|                      | ■ Data: File size                                                                                                    |
|                      | Data: Number of transactions                                                                                                    |

### **Billing File Error Log Dialog Box Elements**

Table 45 describes the elements of this page.

Table 45. Billing File - Error Log Page Elements

| Page Element              | Description                                    |
|---------------------------|------------------------------------------------|
| Page Title Text           | Billing File - Error Log                       |
| Billing Files - Error Log | This module displays the following elements:   |
| Module                    | ■ Module title text: Billing Files - Error Log |
|                           | Column titles:                                 |
|                           | ■ Text: Billing File Name                      |
|                           | ■ Text: Errors                                 |
|                           | Column content:                                |
|                           | ■ Data: Billing file name                      |
|                           | Data: Error description                        |

### Use Case: Viewing the Billed Revenue Report

This use case lets a Merchant user view the Billed Revenue report, which shows the total billed revenue and total number of statements for the selected billing report period in both graphical bar chart and report formats.

### Main Path for Viewing the Billed Revenue Report

The main path occurs when a Merchant clicks the Reports option on the Main Menu, clicks the Billing Metrics tab, and Billed Revenue to display the Billed Revenue page.

#### Alternate Paths for Viewing the Billing Files Report

The following alternate paths can occurs in this use case:

- A user clicks the Billing Metrics tab, and Billed Revenue.
- A user clicks Billed Revenue on the Billing Metrics page.

### **Billed Revenue Page Elements**

Table 46 describes the elements of this page.

Table 46. Billed Revenue Page Elements

| Page Element          | Description                                                                                  |
|-----------------------|----------------------------------------------------------------------------------------------|
| Page Title Text       | Billed Revenue                                                                               |
| Prompt Module         | This module displays the following elements:                                                 |
|                       | ■ Text and drop-down list: Billing Period From <i>List</i>                                   |
|                       | ■ Text and drop-down list: To <i>List</i>                                                    |
|                       | Button: Submit<br>Action: Displays the selected report.                                      |
| Total Number of       | This module displays the following elements:                                                 |
| Statements Module     | Module title text and data: Total Number of Statements                                       |
|                       | Graphical bar chart: Shows the total number of statements for the<br>selected report period. |
| Total Billed Revenue  | Module title text and data: Total Billed Revenue                                             |
| Module                | Graphical bar chart: Shows the total billed revenue amount for the selected report period.   |
| Report Details Billed | This module displays the following elements:                                                 |
| Revenue Module        | Module title text and data: Report Details Billed Revenue (Number Item(s))                   |
|                       | Column titles:                                                                               |
|                       | ■ Text and sorting link: Bill Period                                                         |
|                       | Text and sorting link: Number of Statements                                                  |
|                       | Text, data, and sorting link: Billed Revenue (Currency)                                      |
|                       | Column content:                                                                              |
|                       | ■ Data: Bill Period                                                                          |
|                       | Data: Number of Statements                                                                   |
|                       | ■ Data: Billed Revenue ( <i>Currency</i> )                                                   |
|                       | Content of the total row:                                                                    |
|                       | ■ Text: Total                                                                                |
|                       | Data: Number of statements                                                                   |
|                       | Data: Billed revenue amount                                                                  |

### Use Case: Selecting a Payment Metrics Report

This use case lets a Merchant user select a payment metric report for the enterprise. Payment metric reports provide summary information about users accessing the Oracle Billing Insight applications, and include the Payment Metrics report.

#### **Main Path for Selecting Payment Metrics Reports**

The main path occurs when a Merchant user logs into the Assisted Service application to display the User Metrics page listing the available user metric reports.

#### **Alternate Paths for Selecting Payment Metrics Reports**

The following alternate paths can occur in this use case:

- A user clicks the User Metrics tab.
- A user selects Reports from the Main Menu.

#### **Payment Metrics Page Elements**

Table 47 describes the elements of this page.

Table 47. Payment Metrics Page Elements

| Page Element                             | Description                                                                                                    |
|------------------------------------------|----------------------------------------------------------------------------------------------------|
| Page Title Text                          | Payment Metrics                                                                                                    |
| List of Payment Metric<br>Reports Module | This module displays the following elements:  Module title text: List of Payment Metric Reports  Text and link: Payment Transactions Link target: Displays the Payment Transactions page. For details, see "Payment Transactions Page Elements" on page 103. |

### Use Case: Viewing the Payment Transactions Report

This use case lets a Merchant user view the Payment Transactions report, which shows a status summary for payments, including successful, processing, and failed payments for the selected report period in both graphical bar chart and report formats.

#### Main Path for Viewing the Payment Transactions Report

The main path occurs when a Merchant clicks the Reports option on the Main Menu, then clicks the Payment Metrics to display the Payment Transactions page.

### Alternate Paths for Viewing the Payment Transactions Report

The following alternate paths can occurs in this use case:

A user clicks the Payment Metrics tab.

### **Payment Transactions Page Elements**

Table 48 describes the elements of this page.

Table 48. Payment Transactions Page Elements

| Page Element             | Description                                                                                                    |
|--------------------------|----------------------------------------------------------------------------------------------------|
| Page Title Text          | Payment Transactions                                                                                                    |
| Prompt Module            | This module displays the following elements:  Text and drop-down list: Report Period List  Button: Submit Action: Displays the selected report.  Download and printer-friendly elements                                                                            |
| Payment Status<br>Module | <ul> <li>This module displays the following elements:</li> <li>Module title text: Payment Status</li> <li>Graphical pie chart: Shows the total number of payments with each status (successful, processing, and failed) for the selected report period.</li> </ul> |

Table 48. Payment Transactions Page Elements

| Page Element                 | Description                                                                                                    |
|------------------------------|----------------------------------------------------------------------------------------------------|
| Transaction Totals<br>Module | This module displays the following elements:                                                                                                    |
|                              | ■ Module title text and data: Transaction Totals ( <i>Number I</i> tem(s))                                                                                                    |
|                              | Graphical bar chart: Shows transaction amounts for each day or<br>month in the selected period.                                                                                                    |
| Report Details Module        | This module displays the following elements:                                                                                                    |
|                              | Column titles:                                                                                                    |
|                              | ■ Text: Number of Payments                                                                                                    |
|                              | Text and data: Amount (Currency)                                                                                                    |
|                              | Column content:                                                                                                    |
|                              | One or more of the following status sections:                                                                                                    |
|                              | Data and link: Total Processing<br>Link target: Displays the Payment Transactions Processing<br>page. For details, see "Payment Transactions Processing Page<br>Elements" on page 105.                  |
|                              | Data and link: Total Successful<br>Link target: Displays the Successful Payment Transactions<br>page. For details, see "Successful Payment Transactions Page<br>Elements" on page 106.                  |
|                              | <ul> <li>Data and link: Total Failed</li> <li>Link target: Displays the Failed Payment Transactions page.</li> <li>For details, see "Failed Payment Transactions Page Elements" on page 108.</li> </ul> |
|                              | <ul><li>Data, for each status: Payment type (Bank Transfer, Credit<br/>Card, and so on)</li></ul>                                                                                                    |
|                              | ■ Data: Number of payments                                                                                                    |
|                              | ■ Data: Amount                                                                                                    |

### **Payment Transactions Processing Page Elements**

Table 51 describes the elements of this page.

Table 49. Payment Transactions Processing Page Elements

| Page Element                   | Description                                                                 |
|--------------------------------|-----------------------------------------------------------------------------|
| Page Title Text                | Payment Transactions Processing                                             |
| Prompt Module                  | This module displays the following elements:                                |
|                                | Download and printer-friendly elements                                      |
| Search Payment                 | This module displays the following elements:                                |
| Transactions Processing Module | ■ Module title text: Payment Transactions Processing                        |
| 3                              | ■ Text and drop-down list: Payment Type List                                |
|                                | ■ Text and blank field for data entry: Billing Account Number Field         |
|                                | Button: View<br>Action: Displays the report for the selected criteria.      |
| List of Payment                | This module displays the following elements:                                |
| Transactions Processing Module | Module title text: List of Payment Transactions Processing (Number Item(s)) |
|                                | Column titles:                                                              |
|                                | Text and sorting link: Billing Account Number                               |
|                                | Text and sorting link: Payment Type                                         |
|                                | Text and sorting link: Payment Account                                      |
|                                | Column content:                                                             |
|                                | ■ Data: Billing account number                                              |
|                                | ■ Data: Payment type                                                        |
|                                | ■ Data: Payment Account                                                     |
|                                | Content of the total row:                                                   |
|                                | ■ Text: Total                                                               |
|                                | ■ Data: <i>Currency</i> Total payment amount                                |

### **Successful Payment Transactions Page Elements**

Table 50 describes the elements of this page.

Table 50. Successful Payment Transactions Page Elements

| Page Element    | Description                                  |
|-----------------|----------------------------------------------|
| Page Title Text | Successful Payment Transactions              |
| Prompt Module   | This module displays the following elements: |
|                 | Download and printer-friendly elements       |

Table 50. Successful Payment Transactions Page Elements

| Page Element                         | Description                                                                                   |
|--------------------------------------|-----------------------------------------------------------------------------------------------|
| Search Successful<br>Payments Module | This module displays the following elements:                                                  |
|                                      | ■ Module title text: Search Successful Payments                                               |
|                                      | ■ Text and drop-down list: Payment Type <i>List</i>                                           |
|                                      | ■ Text and blank field for data entry: Billing Account Number Field                           |
|                                      | ■ Text and blank field for data entry: Payment Transactions From Field                        |
|                                      | ■ Icon and link: Calendar Link target: Popup Calendar Selector                                |
|                                      | Text and blank field for data entry: To Field                                                 |
|                                      | ■ Icon and link: Calendar<br>Link target: Popup Calendar Selector                             |
|                                      | Button: View<br>Action: Displays the report for the selected criteria.                        |
| List of Successful                   | This module displays the following elements:                                                  |
| Payment Transactions<br>Module       | <ul><li>Module title text: List of Successful Payment Transactions (Number Item(s))</li></ul> |
|                                      | Column titles:                                                                                |
|                                      | Text and sorting link: Payment Txn Number                                                     |
|                                      | ■ Text and sorting link: Payment Txn Date                                                     |
|                                      | ■ Text and sorting link: Payment Type                                                         |
|                                      | Text and sorting link: Billing Account Number                                                 |
|                                      | Text and sorting link: Payment Amount (Currency)                                              |
|                                      | Column content:                                                                               |
|                                      | Data: Payment transaction number                                                              |
|                                      | Data: Payment transaction date                                                                |
|                                      | ■ Data: Payment type                                                                          |
|                                      | Data: Billing account number                                                                  |
|                                      | ■ Data: ( <i>Currency)</i> Payment amount                                                     |
|                                      | Content of the total row:                                                                     |
|                                      | ■ Text: Total                                                                                 |
|                                      | Data: Currency Total payment amount                                                           |

### **Failed Payment Transactions Page Elements**

Table 51 describes the elements of this page.

Table 51. Failed Payment Transactions Page Elements

| Page Element    | Description                                  |
|-----------------|----------------------------------------------|
| Page Title Text | Failed Payment Transactions                  |
| Prompt Module   | This module displays the following elements: |
|                 | Download and printer-friendly elements       |

Table 51. Failed Payment Transactions Page Elements

| Page Element                     | Description                                                             |
|----------------------------------|-------------------------------------------------------------------------|
| Search Failed<br>Payments Module | This module displays the following elements:                            |
|                                  | ■ Module title text: Search Failed Payments                             |
|                                  | ■ Text and drop-down list: Payment Type <i>List</i>                     |
|                                  | ■ Text and blank field for data entry: Billing Account Number Field     |
|                                  | Text and blank field for data entry: Payment Transactions From Field    |
|                                  | Icon and link: Calendar<br>Link target: Popup Calendar Selector         |
|                                  | ■ Text and blank field for data entry: To Field                         |
|                                  | ■ Icon and link: Calendar Link target: Popup Calendar Selector          |
|                                  | Button: View<br>Action: Displays the report for the selected criteria.  |
| List of Failed Payment           | This module displays the following elements:                            |
| Transactions Module              | Module title text: List of Failed Payment Transactions (Number Item(s)) |
|                                  | Column titles:                                                          |
|                                  | Text and sorting link: Payment Txn Number                               |
|                                  | Text and sorting link: Payment Txn Date                                 |
|                                  | Text and sorting link: Payment Type                                     |
|                                  | Text and sorting link: Billing Account Number                           |
|                                  | Text and sorting link: Failed Reason                                    |
|                                  | Column content:                                                         |
|                                  | ■ Data: Payment transaction number                                      |
|                                  | ■ Data: Payment transaction date                                        |
|                                  | ■ Data: Payment transaction number                                      |
|                                  | ■ Data: Payment type                                                    |
|                                  | ■ Data: Billing Account Number                                          |
|                                  | ■ Data: Failed reason                                                   |

### Index

No index available for this guide.